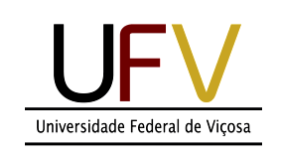

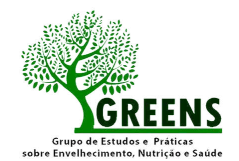

WUNAP Universidade Aberta à Pessoa Idosa | UFV

### aprendizado digital para pessoas idosas

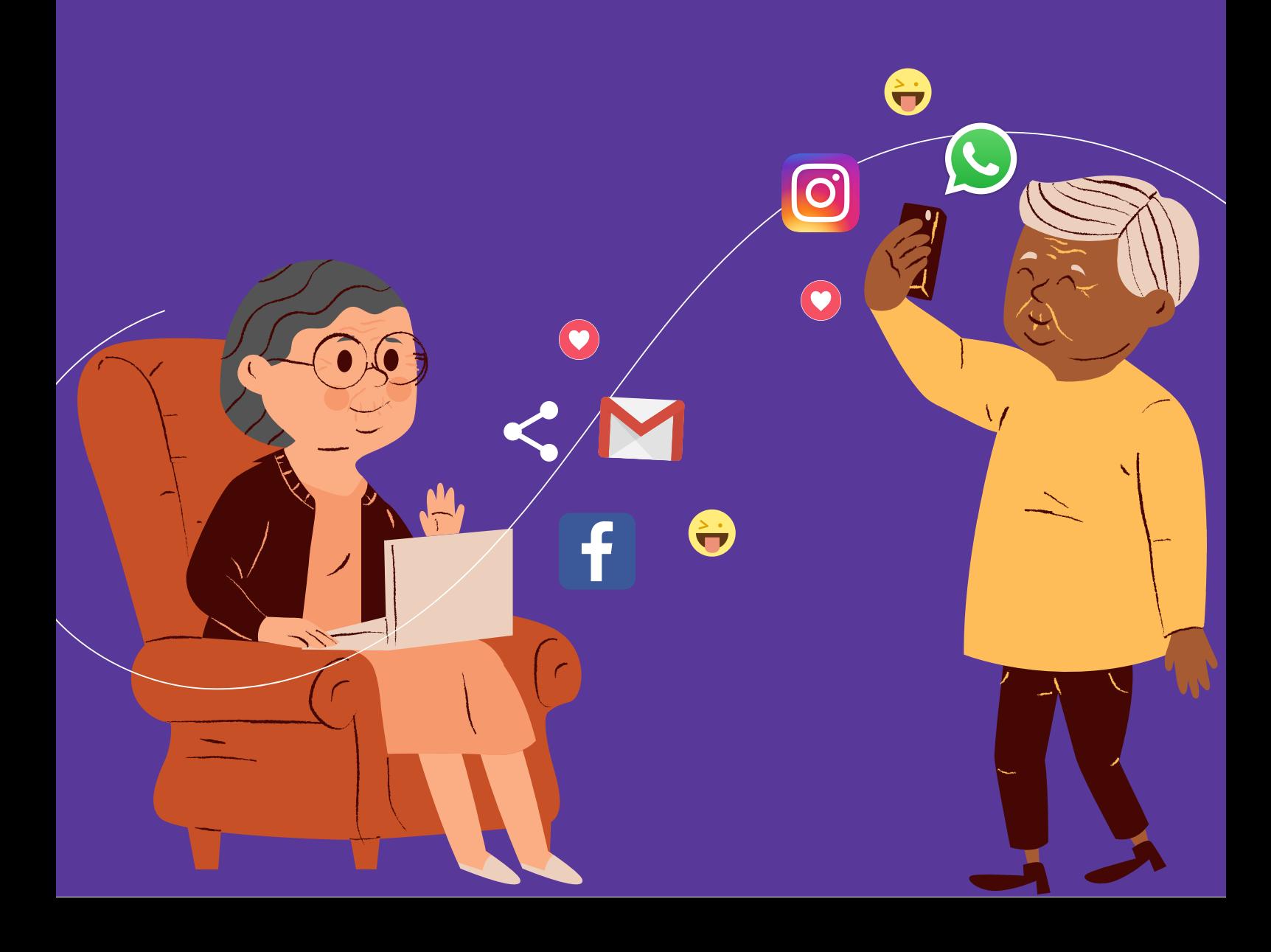

# sumário

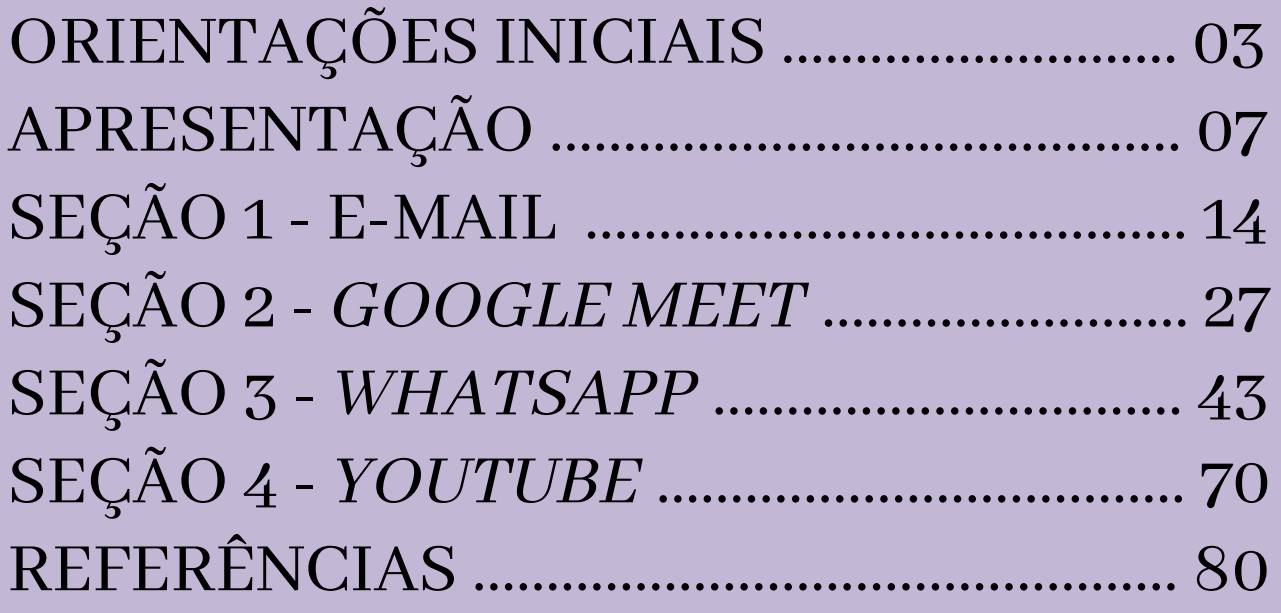

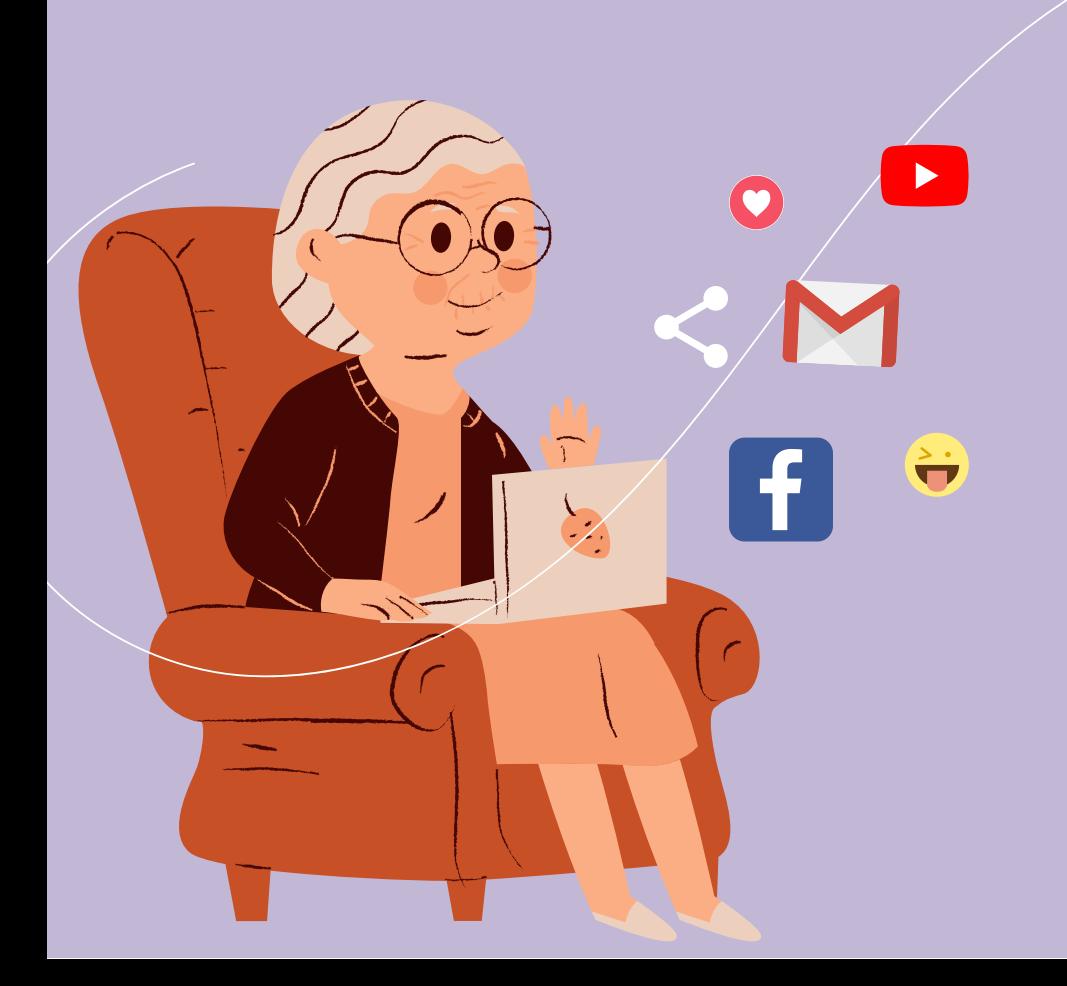

### ORIENTAÇÕES INICIAIS

#### RECURSOS E APLICATIVOS

Abaixo listamos alguns aplicativos que podem contribuir e facilitar o uso de diversas funcionalidades dos celulares principalmente caso o usuário tenha alguma deficiência visual. Em particular, os aplicativos indicados a seguir podem auxiliar os usuários (com ou sem deficiência) na leitura das cartilhas que descrevem como utilizar algumas funcionalidades nos celulares.

Mas, para isto, é importante ficar atento quanto às configurações dos celulares. A maioria dos celulares atuais possuem estas ferramentas, isto é, elas já veem préinstaladas diretamente da fábrica. Contudo, em alguns celulares ainda é preciso instalálas/ativá-las.

#### OBSERVAÇÃO IMPORTANTE

Se possível, é sempre interessante contar com a ajuda de pessoas que conhecem bem os recursos e aplicativos, como amigos ou familiares, para baixar, configurar e ajustar estes aplicativos.

Para pessoas com deficiência visual, os celulares devem possuir os seguintes requisitos importantes: Resposta tátil e sonora das teclas; Identificação sonora da tecla de cada número (celular fala o número pressionado); Reconhecimento de fala para realização de chamadas; Menu acessível por comando de voz; Controle de brilho e de contraste da tela; Zoom no navegador; Leitura de SMS integrada.

Aplicativos disponíveis em celulares com sistema operacional do tipo Android (Samsung, Motorola, Xiaomi e outros).

#### TALKBACK

Este aplicativo irá reproduzir respostas por voz conforme as ações realizadas no aparelho. Além de ajudar na navegação do celular, o aplicativo emite alertas de notificações recebidas e permite o uso de gestos simples para ativar funções mais complexas. Ele também inclui a possibilidade de abrir qualquer aplicativo, enviar mensagens, anotar um compromisso e até tocar músicas.

Para habilitar, vá em CONFIGURAÇÕES, selecione ACESSIBILIDADE, em seguida, SERVIÇOS e chegue ao TALKBACK.

Celulares com sistema operacional do tipo iOS (Apple).

#### VOICEOVER

Leitores simples de usar. Depois de habilitado, ele permite que você use o seu celular com maior facilidade. Ao tocar na tela, ele reproduzirá em áudio todo o conteúdo (exceto algumas imagens e ícones), e assim, você poderá utilizar o aparelho com uma maior independência.

Para o sistema iOS, acesse o ícone AJUSTE, em seguida ACESSIBILIDADE, vá em VISÃO e em seguida VOICEOVER, e é só ativá-lo.

### APRESENTAÇÃO

A tecnologia tem transformado o modo de vida da sociedade em um ritmo acelerado, criando possibilidades de comunicação e de interação.

No entanto, estudos têm mostrado que grande parcela da população idosa brasileira ainda não possui acesso a essas tecnologias, caracterizando, em parte, o que se conhece como exclusão digital. Uma das maneiras que contribuem para a garantia de acesso adequado é a familiaridade com o uso desses recursos tecnológicos.

Com o aumento da expectativa de vida da população, o processo de inclusão da pessoa idosa no ambiente digital e a aprendizagem sobre a utilização de novas tecnologias são muito importantes.

Isso porque possibilita a democratização e amplia a participação dos cidadãos em um meio com grande quantidade de informações. Essas informações, se provenientes de fontes confiáveis e se bem utilizadas, constituem importante ferramenta no conjunto das possibilidades e oportunidades para um envelhecimento ativo e saudável.

Deste modo, o uso adequado das tecnologias permite um grande aproveitamento dos benefícios proporcionados, como por exemplo, manter a mente estimulada ao descobrir e ampliar conhecimentos; se comunicar com familiares e amigos; realizar inúmeras atividades e tarefas do cotidiano, o que contribui para a manutenção e até melhoria da autonomia e independência.

A pandemia da COVID-19 revelou ainda mais a necessidade de nos familiarizarmos com alguns desses recursos, em especial os recursos de comunicação. Durante a pandemia, precisamos nos reinventar e modificar nossa relação com essas tecnologias, de forma a nos mantermos em contato com nossas famílias, amigos, e seguirmos participando da vida em sociedade, apesar do distanciamento social.

Nesse contexto, nós, pesquisadores e extensionistas do Grupo de Estudos e Práticas sobre Envelhecimento, Nutrição e Saúde (GREENS), em parceria com o Programa Universidade Aberta à Pessoa Idosa (UNAPI) da Universidade Federal de Viçosa (UFV), elaboramos um material voltado para o aprendizado sobre o uso de algumas ferramentas de comunicação amplamente utilizadas.

Esse material é composto por quatro seções que fazem parte da coletânea "Aprendizado digital para pessoas idosas".

Na primeira seção, "Aprendizado digital para pessoas idosas - E-mail" você aprenderá a criar um e-mail e assim, poderá aproveitar as funções e utilidades deste recurso, bem como usufruir de sites e aplicativos que o utilizem.

A segunda seção "Aprendizado digital para pessoas idosas - Google Meet", irá lhe auxiliar na realização de reuniões de grupo utilizando o celular. Além disso, serão descritos os passos de como criar salas virtuais de reunião (ou seja, salas na internet) e, ainda, como entrar e interagir nas salas para ver apresentações, participar de reuniões, cursos ou aulas ao vivo oferecidas no aplicativo.

Na terceira seção "Aprendizado digital para pessoas idosas -WhatsApp", serão apresentadas a você as funções deste aplicativo, para lhe auxiliar no envio de fotos, vídeos, gravação de áudio e a realização de vídeochamadas para outras pessoas.

E, por fim, a quarta seção "Aprendizado digital para pessoas idosas - Youtube". Nele você poderá aprender a utilizar o aplicativo, assistir vídeos e participar em tempo real do chat (bate-papo), o que lhe permite interagir com diferentes pessoas, deixar suas dúvidas ou opinião sobre um determinado assunto.

Agora que você já sabe um pouco sobre o que cada uma das seções dessa cartilha pode oferecer, que tal começar a conhecer melhor as novas tecnologias e mídias de comunicação?!

Esperamos que a leitura desse material contribua para que você tenha um maior entendimento sobre a tecnologia e a comunicação através do uso de aplicativos.

Para auxiliar nesse aprendizado, também disponibilizaremos vídeos explicativos sobre o conteúdo abordado em cada seção, que poderão ser acessados pelo canal do GREENS no Youtube a partir desse link: www.youtube.com/c/GREENSUFV

Caso você tenha qualquer dúvida ao longo da utilização desse material, você pode entrar em contato conosco que alguém da nossa equipe tentará lhe auxiliar.

Seja bem-vindo e bem vinda! Boa leitura e um ótimo aprendizado! Com carinho, Equipe GREENS e UNAPI - UFV

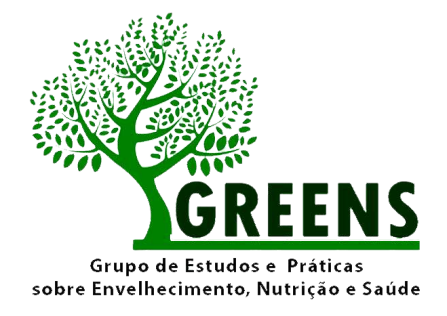

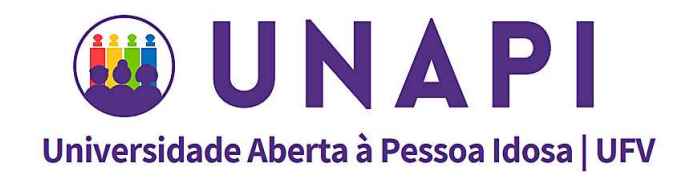

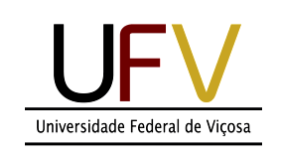

€

 $\bullet$ 

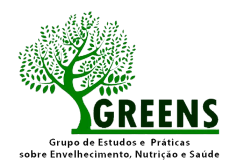

**Universidade Aber** 

# aprendizado digital para pessoas idosas

*SEÇÃO 1 - E-mail*

 $\bullet$ 

#### VAMOS APRENDER?

Agora vamos aprender uma nova ferramenta do mundo virtual: o **e-mail**. Você já ouviu falar? O e-mail funciona como um correio eletrônico por possibilitar a escrita, o envio e o recebimento de "cartas" eletrônicas, permitindo a troca de mensagens com pessoas do mundo inteiro de maneira rápida e fácil.

Há diversas plataformas de e-mail como: Yahoo, Hotmail, UOL, Terra, Bol, e o Gmail.

Neste tutorial vamos ensinar a criar uma conta no Gmail, utilizando um Smartphone com sistema operacional Android, por ser mais comum, em geral. Mas, caso queira criar sua conta em outro aparelho ou em uma plataforma diferente, os passos são semelhantes.

#### COMO COMEÇAR?

Se você tem um celular com sistema operacional android, deve utilizar a Google Play **Store**, a loja oficial dos aplicativos.

Através dessa loja, você pode fazer o download (baixar) e instalar os aplicativos. Todos são gratuitos.

Se você não tiver o Gmail instalado, busque em sua loja de aplicativos (como Play Store) (Figura 1) o aplicativo "Gmail" (Figura 2) e instale (Figura 3). Em seguida, registre seus dados.

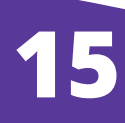

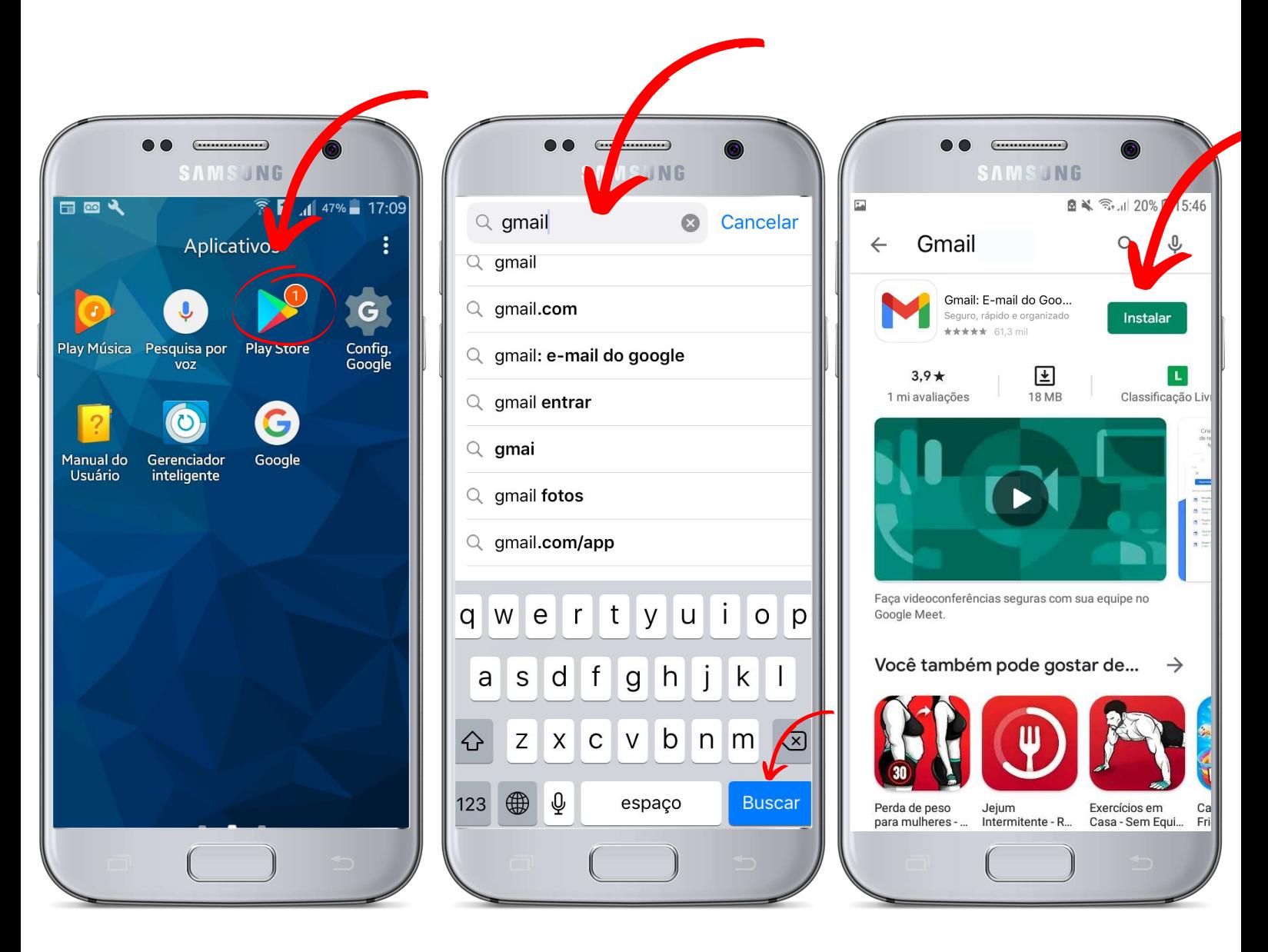

Figura 1. Figura 2. Figura 3.

Aguarde um pouco e pronto, até que apareça em sua tela a palavra instalado, agora você já tem o Gmail em seu celular.

Para abrir o aplicativo, basta clicar sob a palavra "Abrir" (Figura 4) ou procurar por esse aplicativo em seu celular (Figura 5) e clicar em cima do ícone/figura que corresponde ao Gmail.

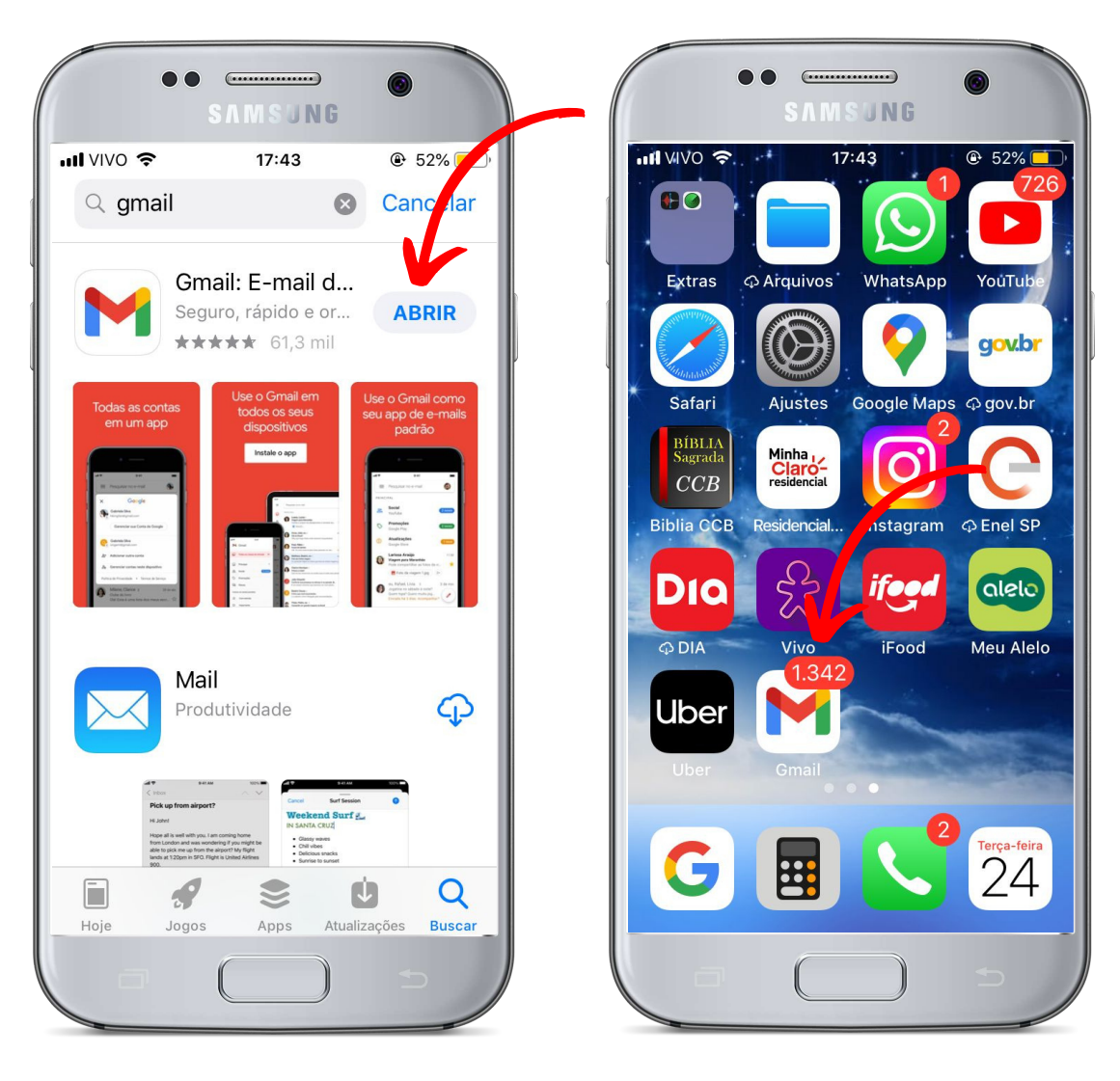

**17**

Figura 4. Figura 5.

Agora, se você não tem nenhum e-mail, fique atento, pois iremos aprender agora!

Ao abrir o aplicativo irão aparecer algumas opções, clique em "GOOGLE"

Em seguida clique em "criar uma conta" (Figura 6) e irão aparecer duas opções "para mim" e "para gerenciar meu negócio". Neste tutorial vamos fazer uma conta pessoal. Então vamos clicar em "para mim" (Figura 7).

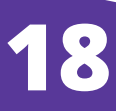

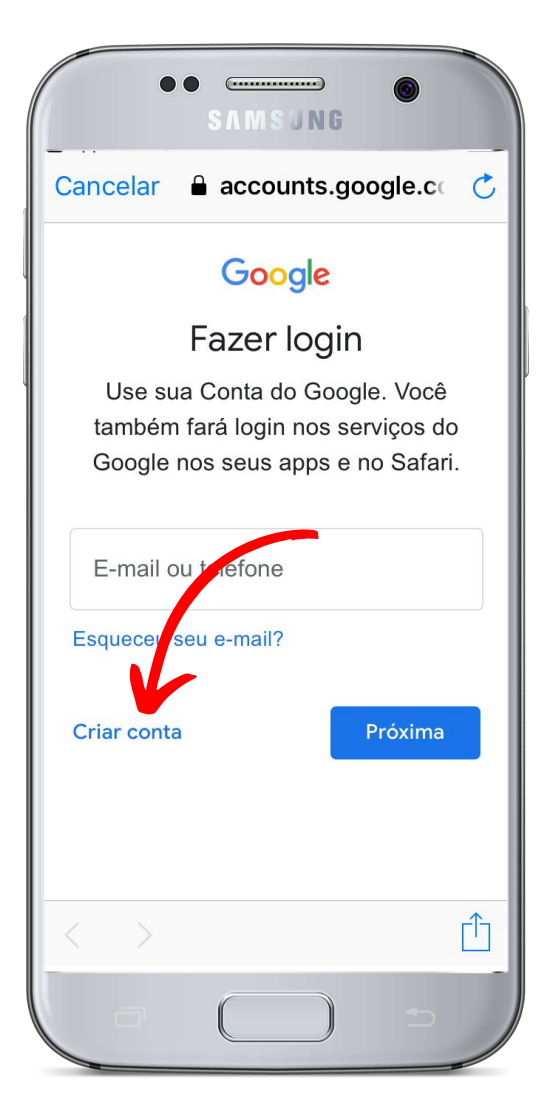

Figura 6. Figura 7.

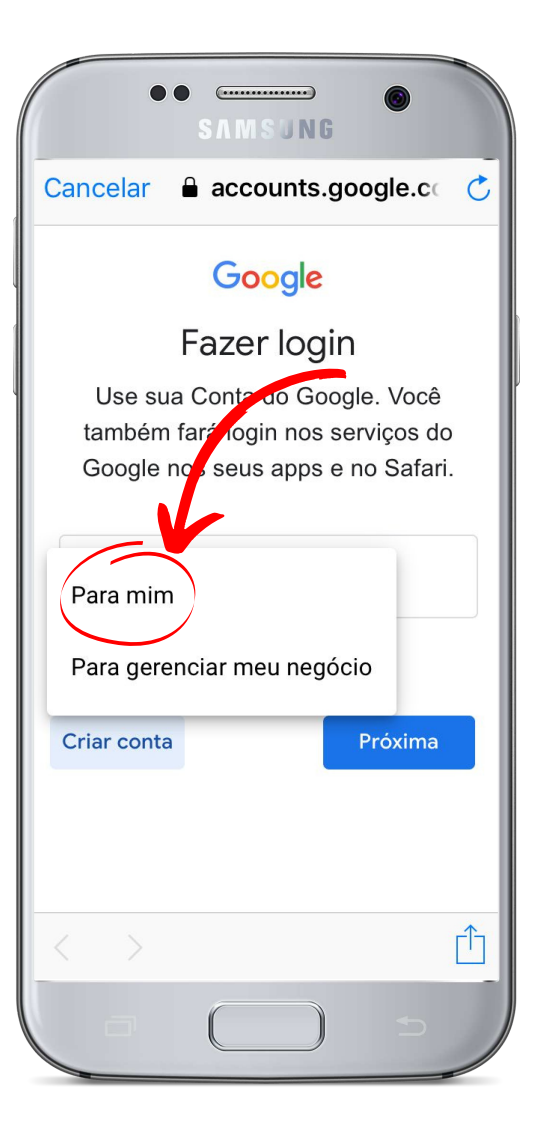

Em seguida, aparecerá uma nova tela onde você deverá escrever (digitar) seu nome e sobrenome nos espaços próprios se quiser (Figura 8). Em seguida, selecione a opção "próxima".

Em seguida, aparecerá uma tela solicitando a data do seu aniversário (Figura 9) e seu gênero (Figura 10). Não se preocupe, é uma informação solicitada frequentemente para a criação de contas na internet e nenhuma outra informação pessoal será solicitada. Selecione novamente a opção "próxima" para dar seguimento a criação do e-mail.

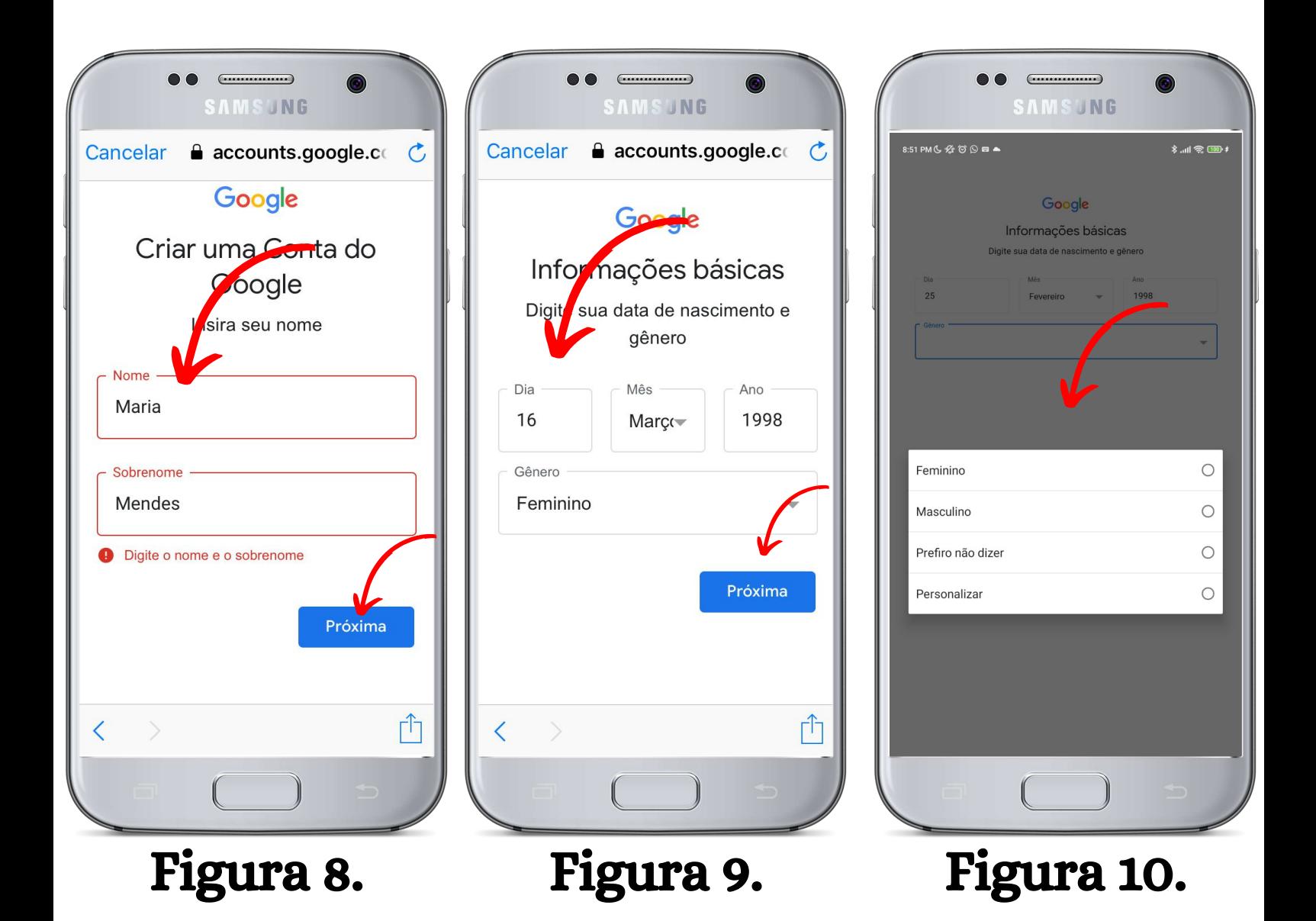

Feito isso, irá aparecer algumas opções de endereço de e-mail aleatórias. Caso goste de alguma, selecione-a e clique em "próxima". Mas lembre-se de anotar esse endereço de e-mail pois é ele que você deve informar às pessoas para que elas possam lhe enviar e-mails para você.

Caso você queira personalizar seu endereço de e-mail, clique em "Crie seu próprio endereço do Gmail". Aparecerá um espaço para você digitar seu o endereço de e-mail que desejar (Figura 11). Para isso você, pode ser utilizador letras, números e pontos finais. Após criar, clique em "próxima".

Caso apareça uma mensagem dizendo que o usuário já está em uso, quer dizer que esse endereço que você criou já está sendo usado por outra pessoa. Tente mudar algo no seu endereço de e-mail, até que encontre um que ninguém esteja usando.

Feito isso, aparecerá um espaço para que você crie sua senha. A criação da senha é parecida com a criação do endereço de email. Crie uma senha que você tenha facilidade de guardar na memória. Depois de criar a senha, clique em "próxima" (Figura 12).

Por fim, aparecerá uma tela solicitando o seu número de telefone para que você receba um SMS (mensagem de texto) em seu celular com um código de verificação que tem o objetivo de confirmar a criação do e-mail (Figura 13).

Clique em "Próxima". Marque as opções de concordância com os termos de serviços do Google e clique em "criar conta".

Pronto, sua conta estará está criada!

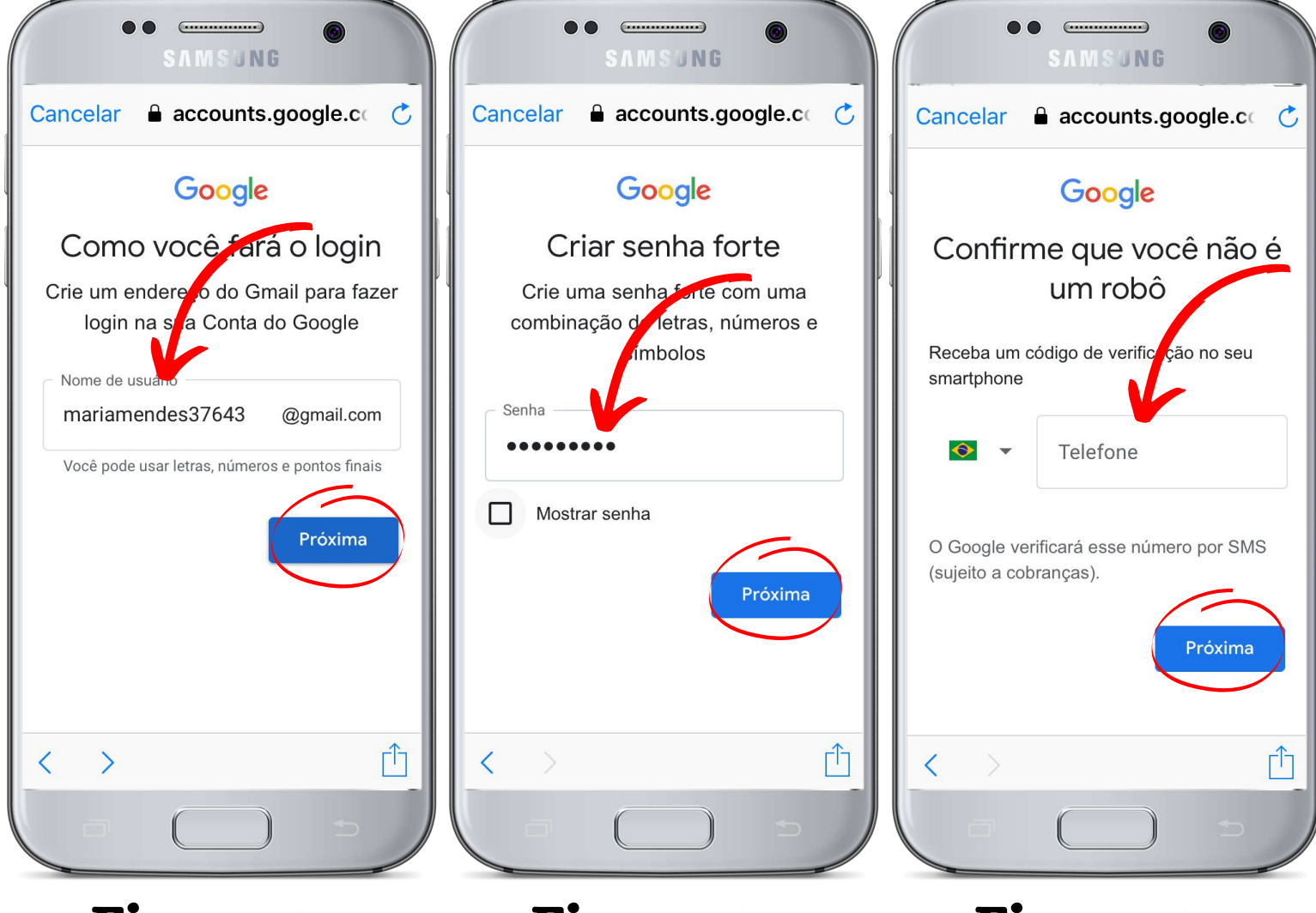

Figura 11. Figura 12. Figura 13.

Marque as opções de concordância com os termos de serviços do Google e clique em "criar conta". E pronto, sua conta estará criada!

Então é isso. Esperamos que essa cartilha te ajude a criar sua conta no Gmail. Assim você poderá manter contato com quem seja necessário, compartilhar arquivos, imagens, dentre outras coisas.

Um abraço e até mais!

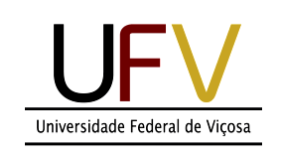

÷

 $\bullet$ 

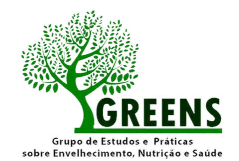

**Universidade Abe** 

# aprendizado digital para pessoas idosas

### *SEÇÃO 2 - Google Meet*

 $\blacklozenge$ 

#### VAMOS APRENDER?

O aplicativo Google Meet é um programa utilizado para realizar chamadas de vídeo e pode ser utilizado no computador ou no celular. Esse aplicativo permite criar salas virtuais de reunião possibilitando que um grande número de pessoas participem em tempo real de apresentações, cursos ou aulas ao vivo.

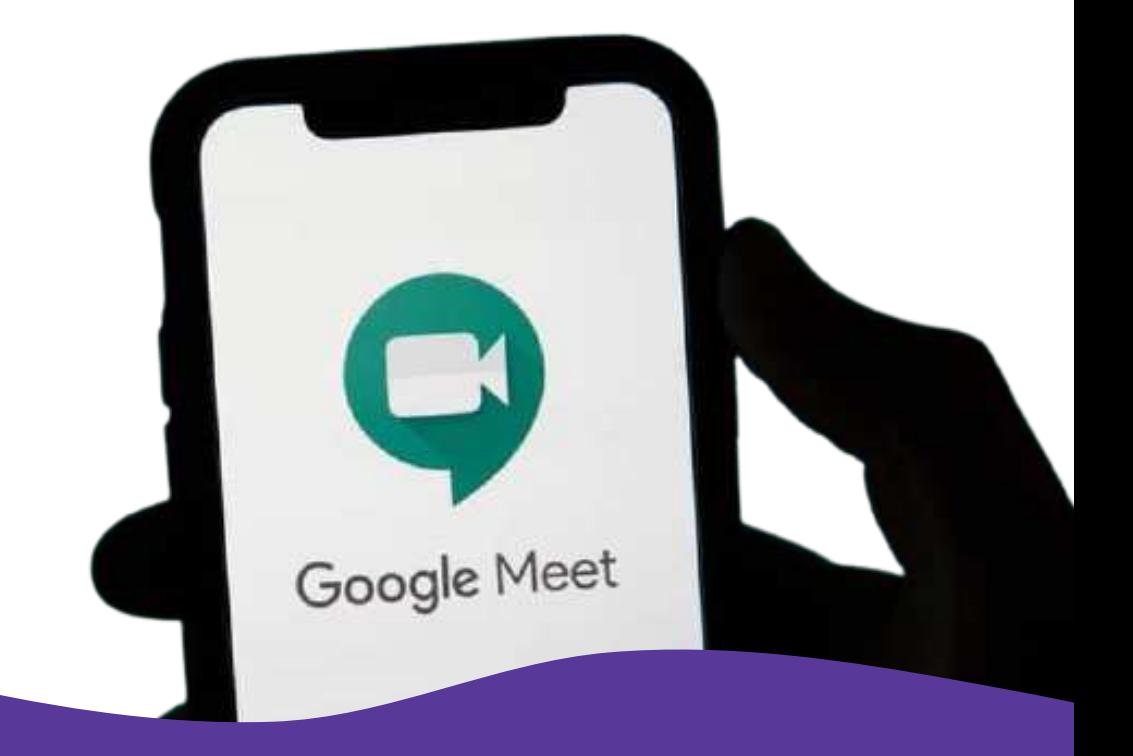

#### COMO COMEÇAR?

Se você tem um celular com sistema operacional android, deve utilizar a Google Play **Store**, a loja oficial dos aplicativos.

Através dessa loja, você pode fazer o download (baixar) e instalar os aplicativos. Alguns são disponibilizados de forma **gratuita.** 

Se você não tiver o Google Meet instalado, busque em sua loja de aplicativos (como Play Store) (Figura 1) o aplicativo "Google Meet" (Figura 2) e instale (Figura 3). Em seguida, registre seus dados.

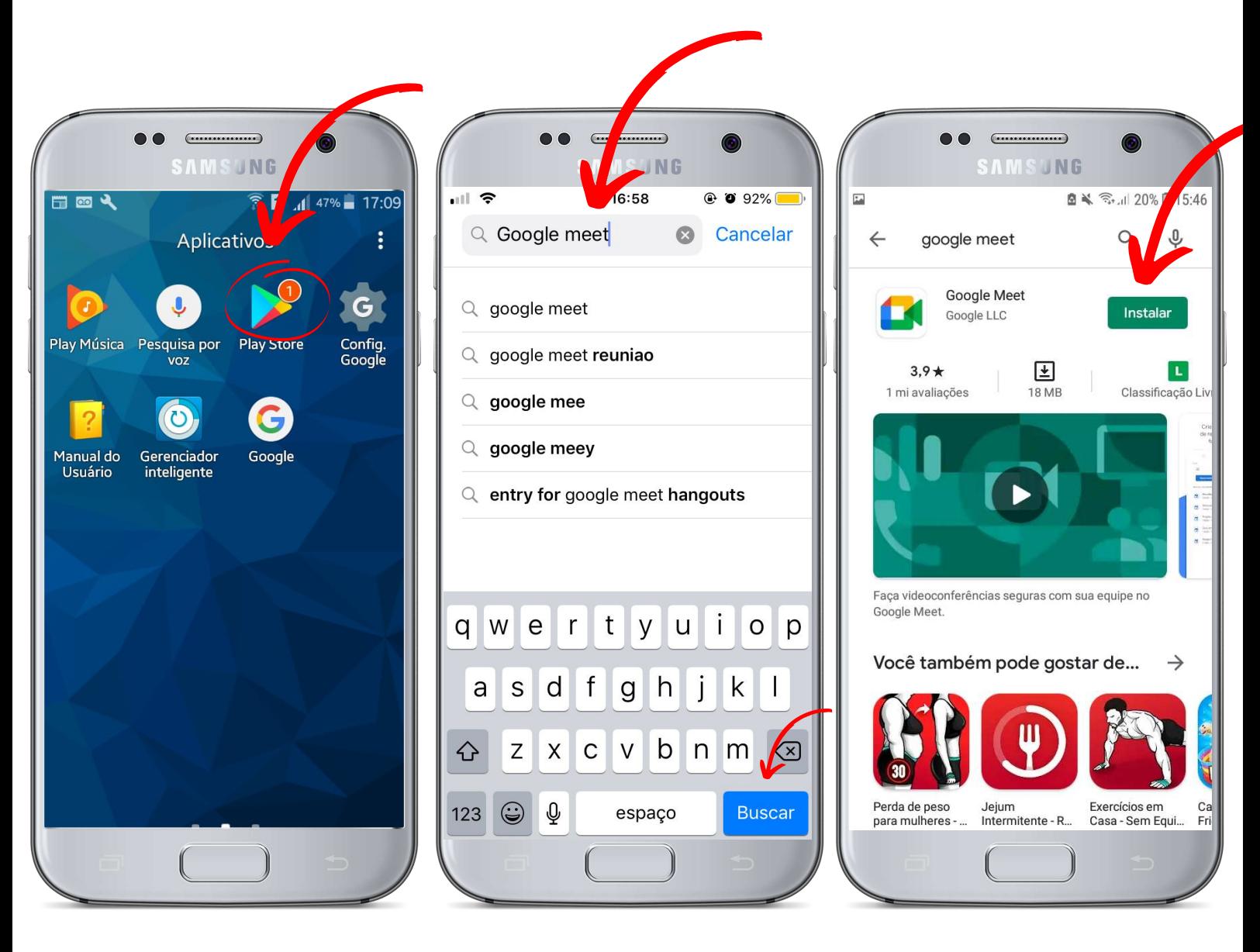

Figura 1. Figura 2. Figura 3.

**29**

Concluída a instalação, vamos aprender a utilizar esse aplicativo??

Primeiramente, você deverá apertar no símbolo do aplicativo Google Meet (Figura 4), e em seguida, se abrirá uma tela conforme a figura 5. Clique em "Continuar".

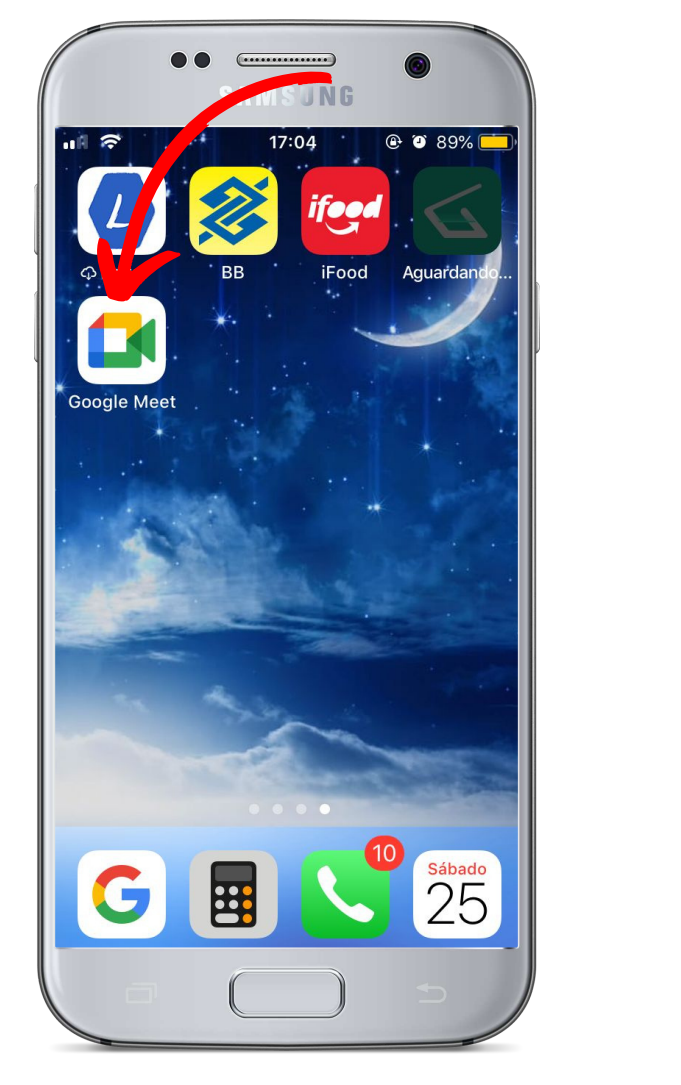

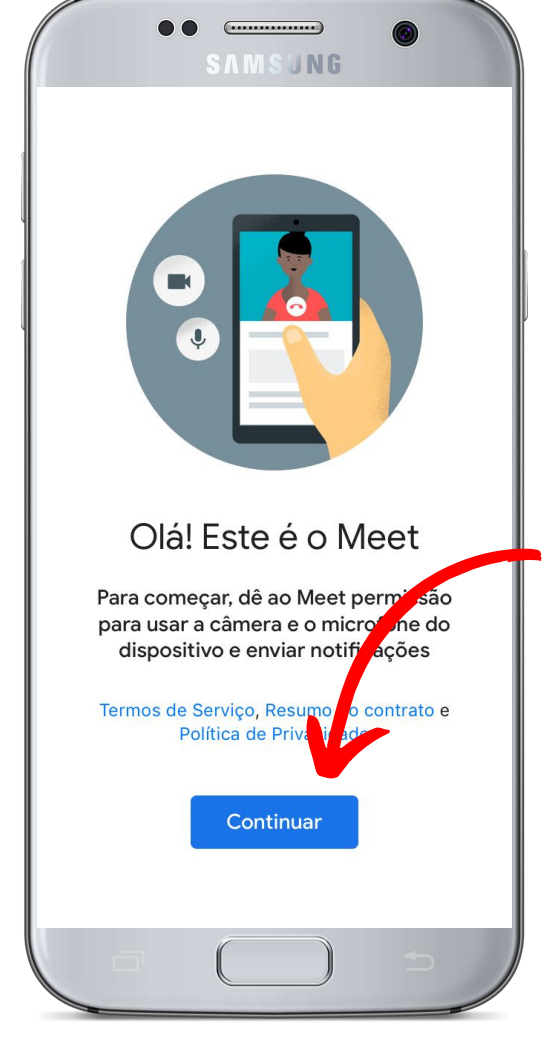

#### Figura 4. Figura 5.

Em seguida, o aplicativo pedirá uma permissão para utilizar o microfone do seu celular durante as vídeochamadas. Assim, você deverá clicar em "Ok" (Figura 6). Feito isso, novamente aparecerá uma mensagem semelhante pedindo permissão para o uso da câmera. Neste caso, caso você queira participar mostrando o vídeo (no caso seu rosto), você deve clicar em "Ok", mas isto é opcional! Você pode participar apenas com áudio (Figura 7).

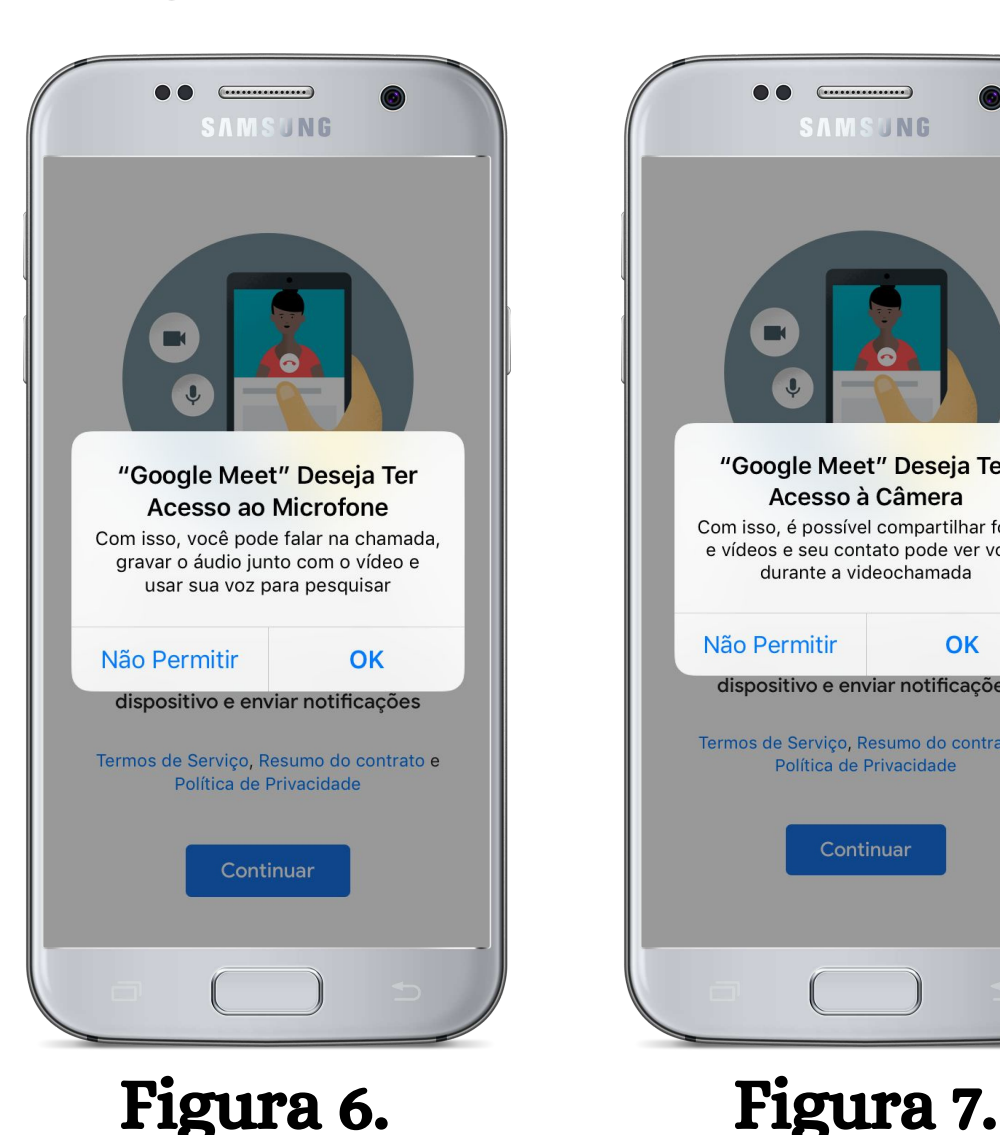

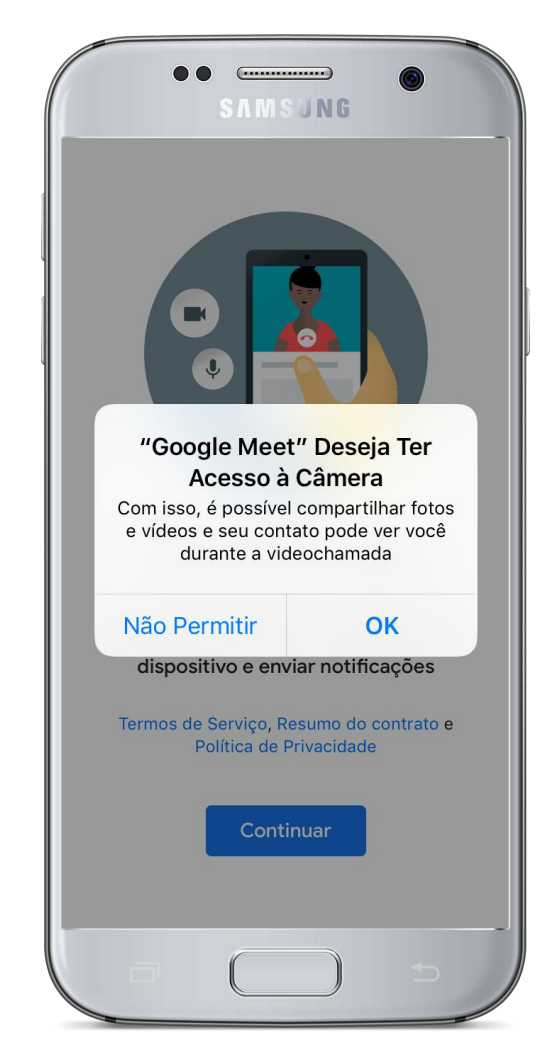

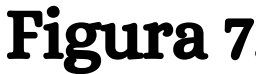

Após a permissão de uso do microfone e câmera do celular pelo Google Meet aparecerá uma tela conforme a figura 8.

Mas atenção: o uso do Google Meet exige o cadastramento de um **e-mail**. Se você já tiver um e-mail salvo em seu celular, o próprio aplicativo irá sugerir esse e-mail para o cadastramento. Sendo necessário apenas selecionar o *e-mail* e confirmar (Figura 8).

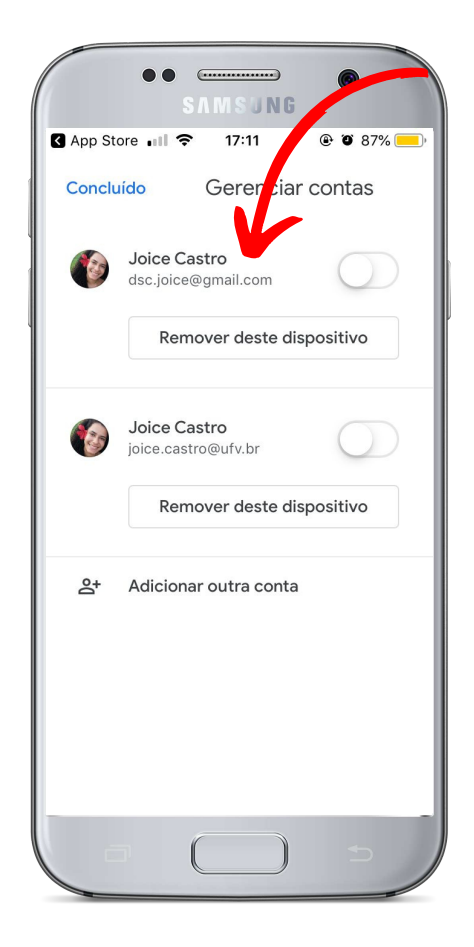

Figura 8.

#### USO DO GOOGLE MEET

Primeiramente, vamos aprender como participar de uma reunião no Google Meet. Neste caso, uma outra pessoa irá criar uma sala de reunião virtual onde você poderá participar e interagir.

Para isso, você deverá abrir o aplicativo Google Meet, selecionar a opção "participar com código" (Figura 9). Essa opção permite que a pessoa participe das reuniões através de um link que você terá recebido de alguém que o convidou a participar.

Em seguida, deverá escrever (digitar) o código de acesso que você recebeu de quem o convidou a participar no espaço reservado (Figura 10). Feito isso, você conseguirá entrar na sala virtual e interagir!!!

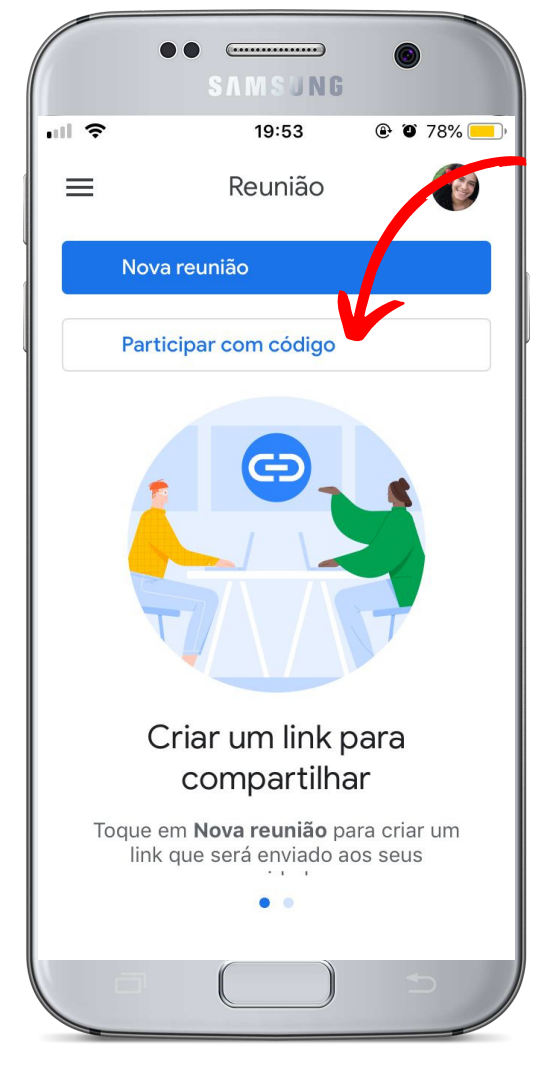

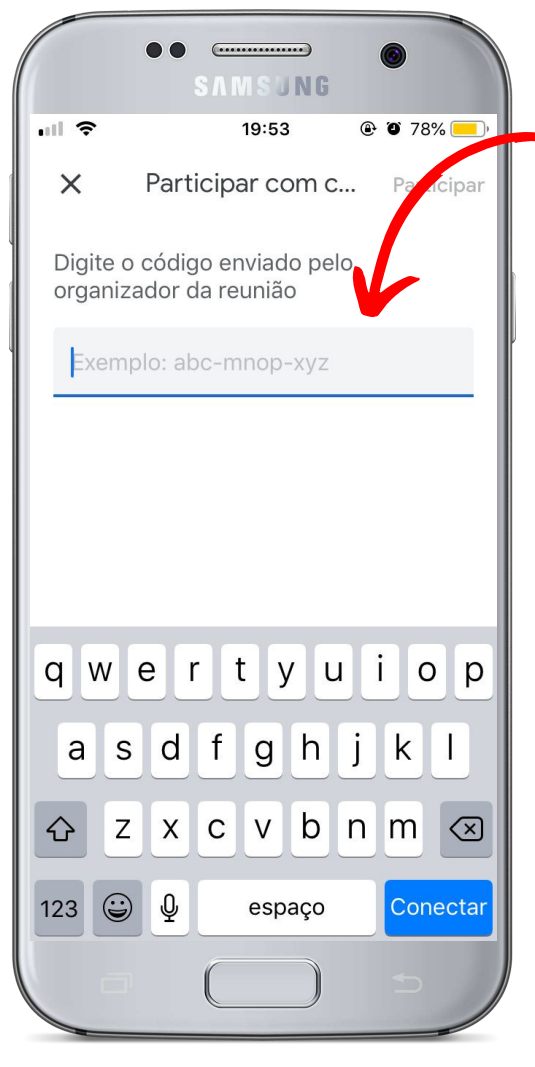

Figura 9. Figura 10.

Agora, vamos aprender a criar uma sala virtual (uma nova reunião). Na tela inicial do Google Meet, você deverá apertar na opção "nova reunião" (Figura 11). Em seguida, aperte a opção "iniciar uma reunião agora" (Figura 12). Feito isso, uma nova tela se abrirá, nela a sala virtual para reunião já estará pronta e a câmera do seu celular será acionada para permitir que as demais pessoas da sala possam ver você (Figura 13).
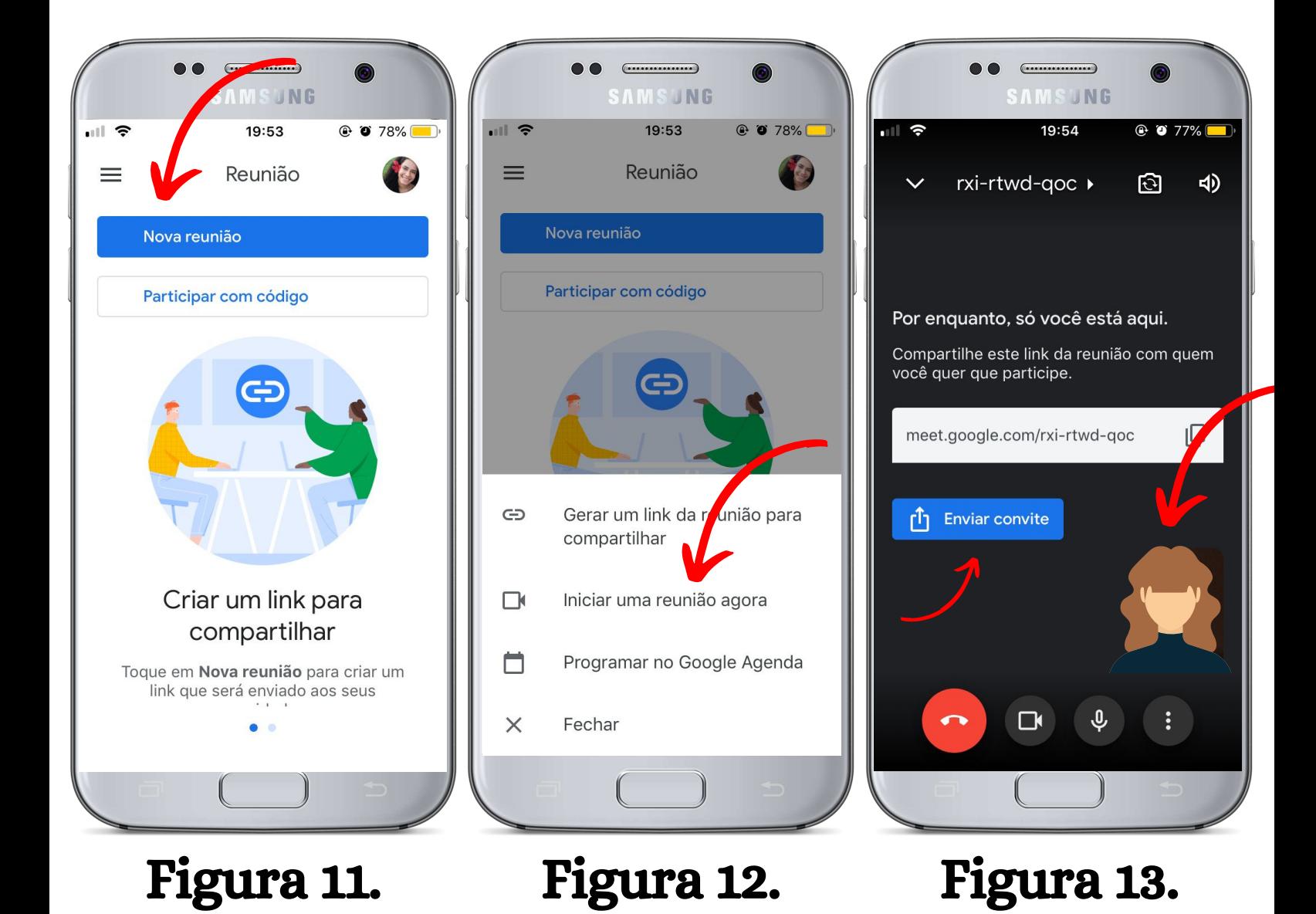

**36**

O objetivo do Google Meet é criar uma sala virtual para que pessoas possam se comunicar certo? então não tem graça ficar sozinho em uma sala virtual. Por esse motivo, vamos aprender agora como enviar o link da reunião para os seus contatos para convidá-los para participar da sala.

Inicialmente, aperte em cima da opção "enviar convite" (Figura 14).

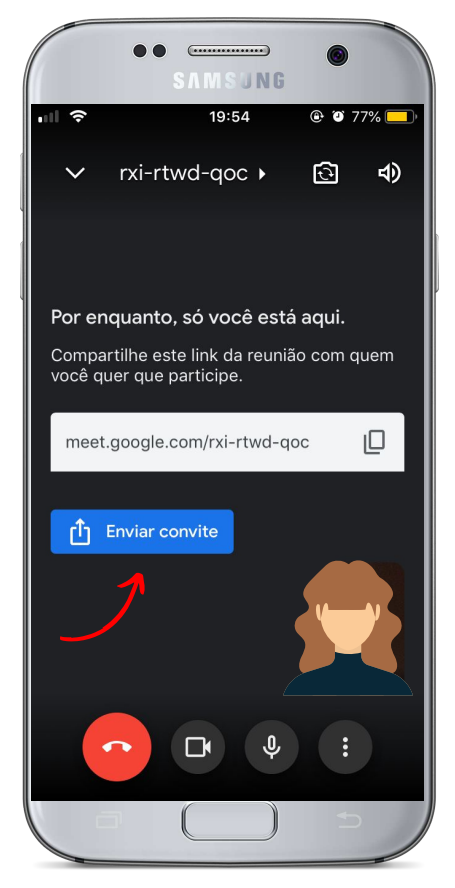

Figura 14.

Feito isso, uma nova tela se abrirá. Localize a opção "WhatsApp" (Figura 15) e selecione as pessoas em sua lista de contatos do WhatsApp para que o link seja enviado e em seguida, clique em "avançar" (Figura 16). Mas atenção, somente aquelas pessoas que também têm acesso ao aplicativo Google Meet irão conseguir entrar na sala virtual.

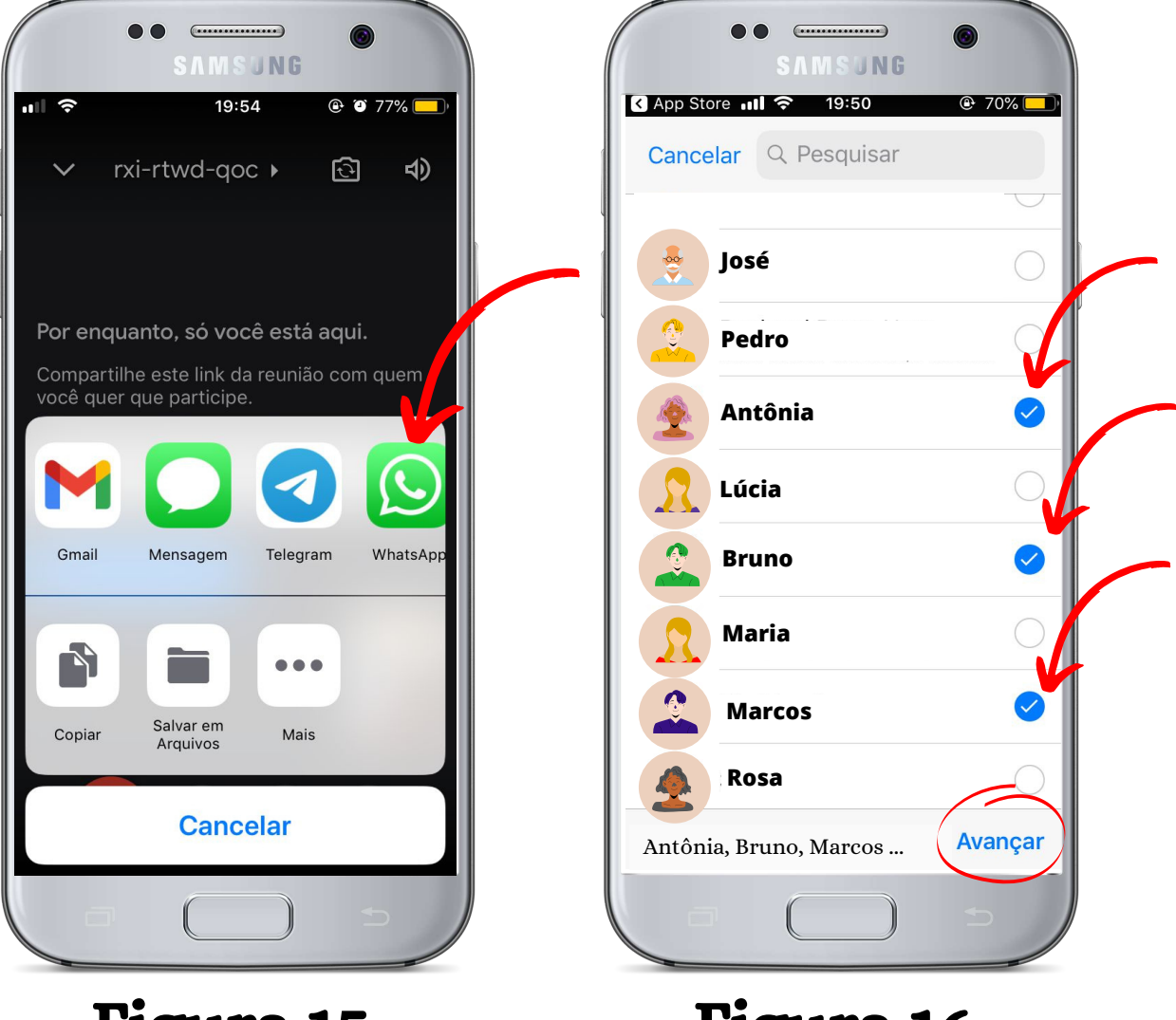

### Figura 15.

Figura 16.

Antes de nos despedirmos, vamos aprender a utilizar outras importantes funcionalidades do Google Meet.

Para sair de uma reunião (desligar uma chamada de vídeo) você deverá tocar sobre o símbolo que mostra um **telefone em vermelho** (Figura 17). Feito isso, você sairá da reunião.

Além disso, durante as reuniões, caso queira desativar o seu microfone para que ninguém escute você, basta clicar sobre o símbolo que mostra um **microfone** (Figura 18).

E, caso queira desativar a sua câmera para que ninguém veja você, basta clicar sobre o símbolo que mostra uma **filmadora** (Figura 19).

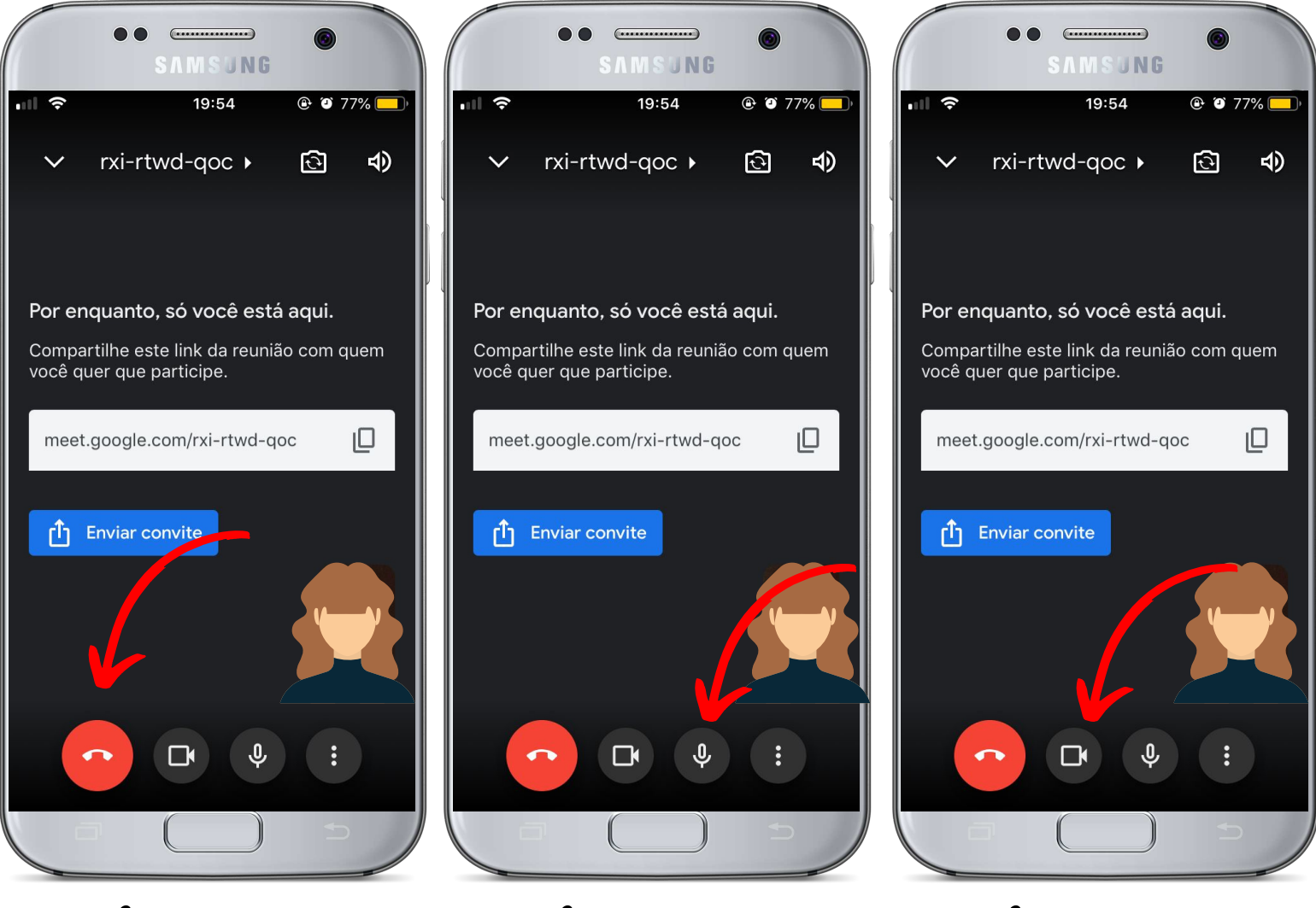

Figura 17. Figura 18. Figura 19.

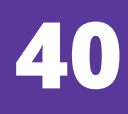

Então é isso. Esperamos que essa cartilha te ajude a interagir com o Google Meet. Assim você poderá manter contato com quem seja necessário, participar de aulas on-line, dentre outras coisas.

Um abraço e até mais!

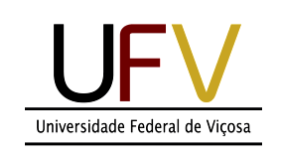

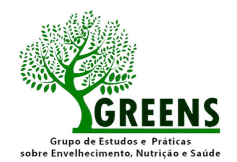

**Universidade Aber** 

# aprendizado digital para pessoas idosas

 *SEÇÃO 3 - WhatsApp*

 $\bigcirc$ 

 $\bullet$ 

# VAMOS APRENDER?

WhatsApp ou Zap Zap, possivelmente você já deve ter ouvido falar esses dois termos, não é mesmo? Atualmente, O WhatsApp é um dos aplicativos mais usados como meio de comunicação virtual.

Com esse aplicativo por exemplo, é possível conversar por voz ou vídeo e interagir com pessoas distantes, sendo necessário apenas estar conectado à internet.

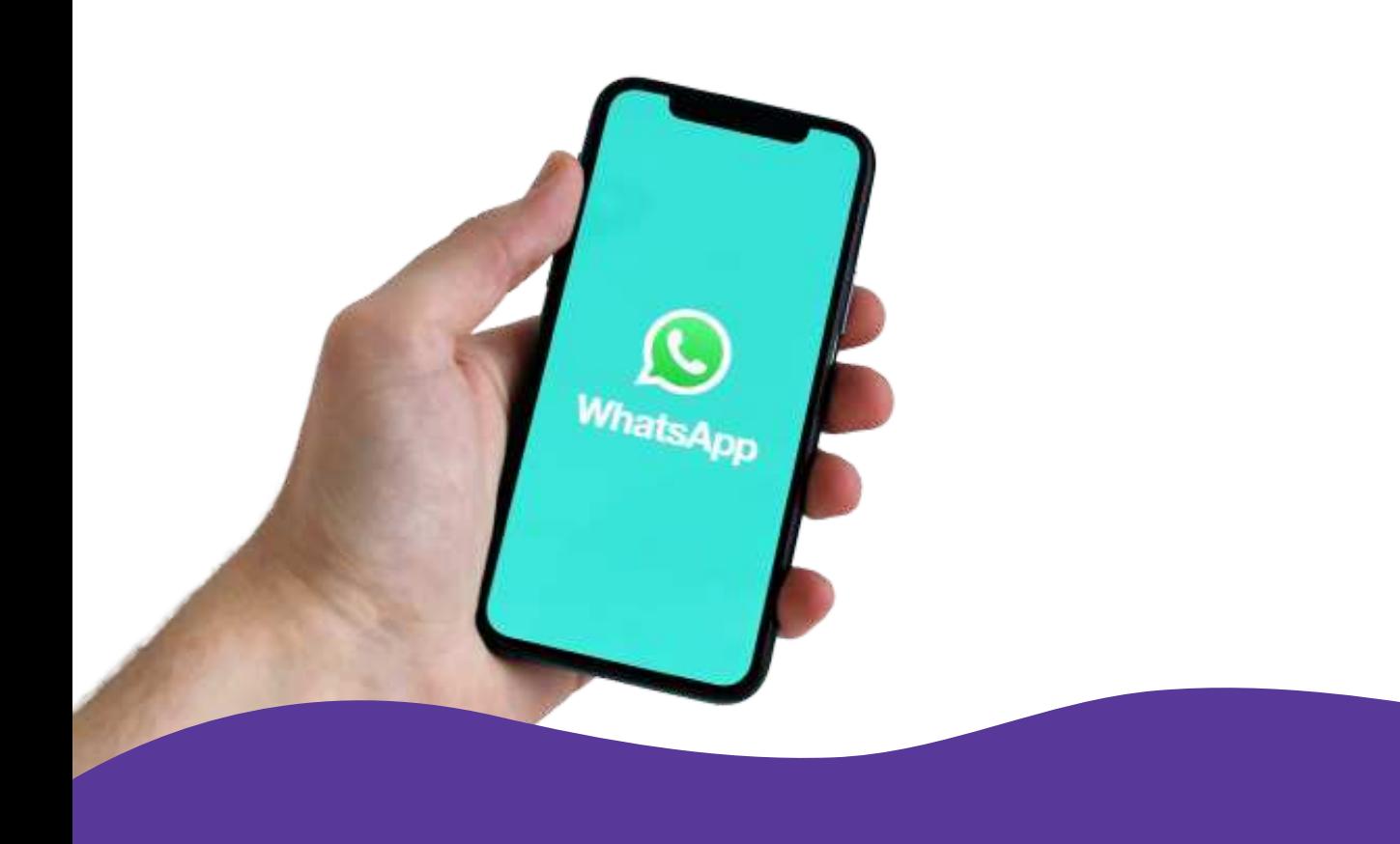

# COMO COMEÇAR?

Para utilizar o WhatsApp, é preciso primeiramente instalar o aplicativo em seu celular. Vamos aprender? Em seu celular, localize o **Google Play Store.** 

Normalmente, todos os aparelhos celulares já possuem esse aplicativo instalado, por se tratar de uma loja oficial dos aplicativos. Ou seja, é nesse aplicativo que podemos obter todos os aplicativos disponíveis para uso em um celular.

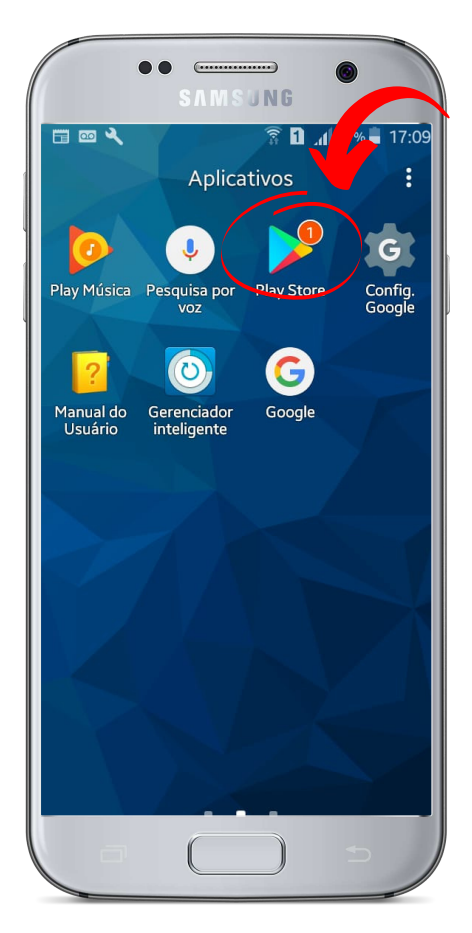

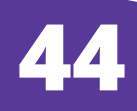

# USO DO WHATSAPP

Com o WhatsApp instalado em seu celular é possível enviar mensagens de texto, mensagens de voz, fotos e vídeos para qualquer pessoa que tenha o aplicativo. Além disso, o WhatsApp também permite realizar ligações e videochamadas.

Se você não tiver o WhatsApp instalado, localize sua loja de aplicativos, o **Play Store** (Figura 1) e em seguida escreva (digite) o nome do aplicativo "WhatsApp Messenger" na barra de busca no canto superior da tela (Figura 2). Ao localizar o aplicativo, selecione a opção "instalar" (Figura 3) para prosseguir com o download do aplicativo.

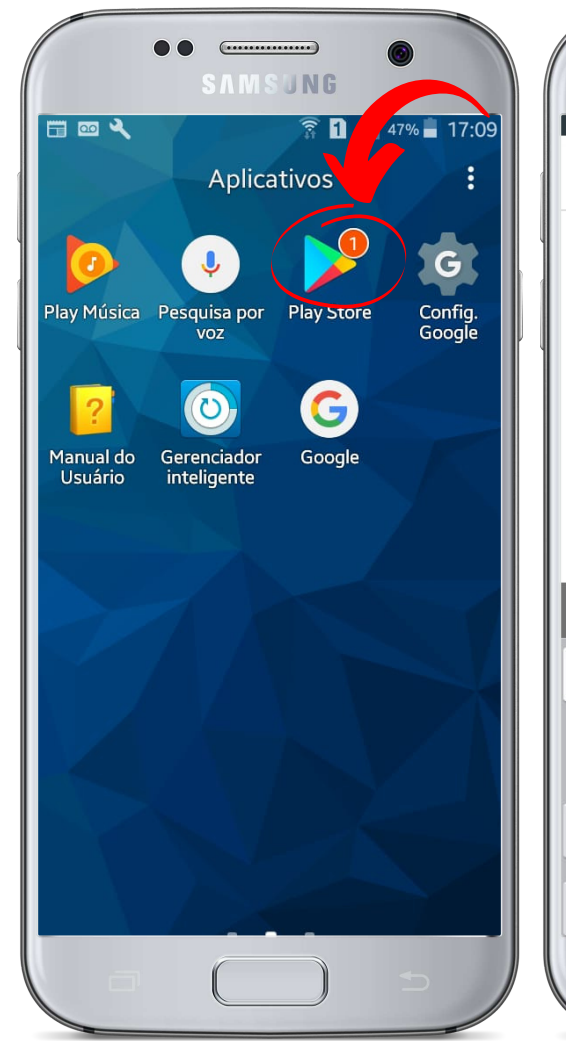

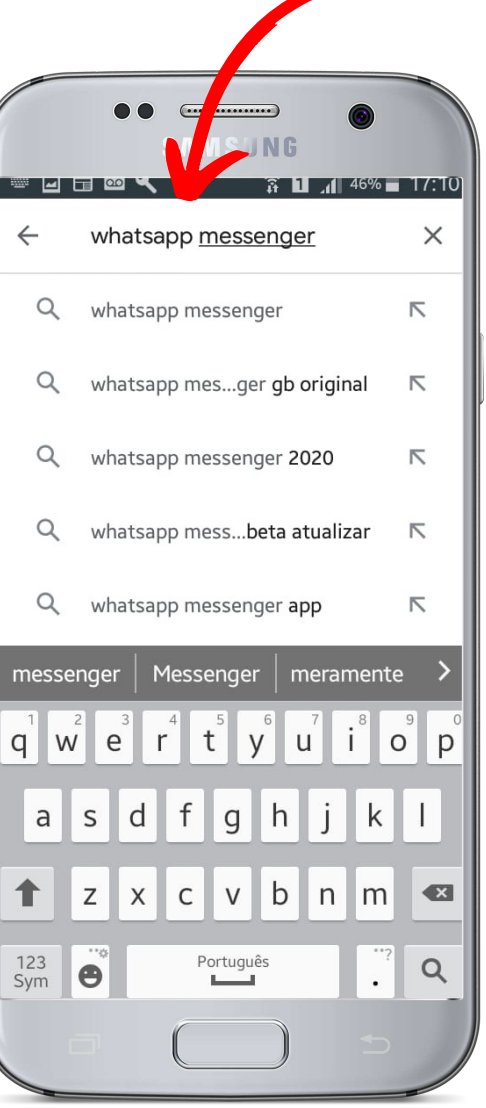

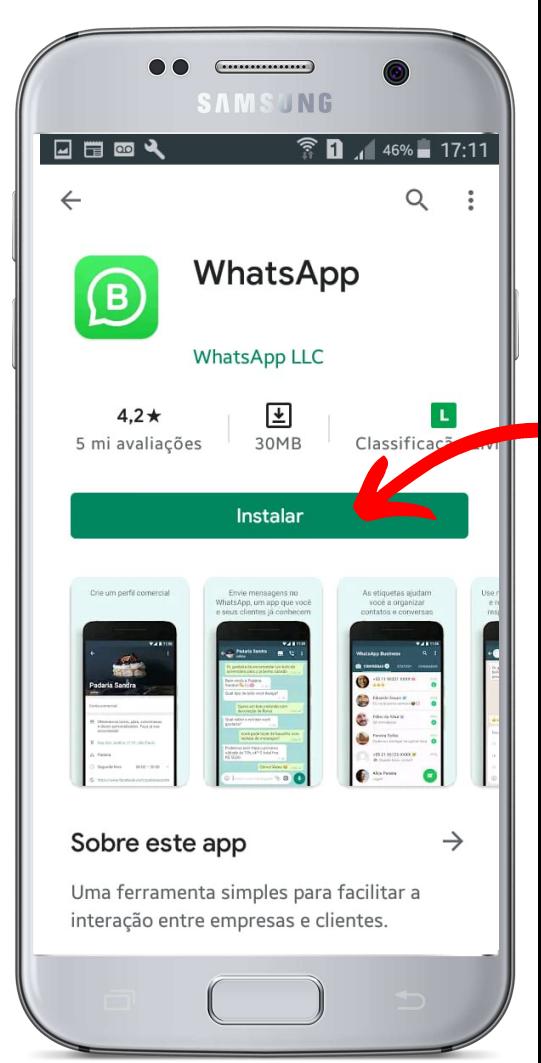

# Figura 1. Figura 2. Figura 3.

### COMO ENVIAR MENSAGEM DE TEXTO NO WHATSAPP

Vamos aprender!!! Primeiramente, você deve clicar no ícone do aplicativo WhatsApp (Figura 4). Assim que fizer isso, o aplicativo será aberto e você poderá interagir.

Para conversar através da troca de **mensagens** de texto com algum dos seus contatos (amigos ou familiares), você deverá clicar no ícone verde que aparece no canto **inferior direito** da tela (Figura 5). Depois de clicar, sua lista de contatos salvos no celular que também têm WhatsApp aparecerá (Figura 6).

Em seguida, você deve escolher com quem quer conversar e buscar na lista ou digitando em "Pesquisar" o nome dessa pessoa (Figura 7) e clicar em cima do contato, ou seja, clicar em cima do nome ou da foto da pessoa.

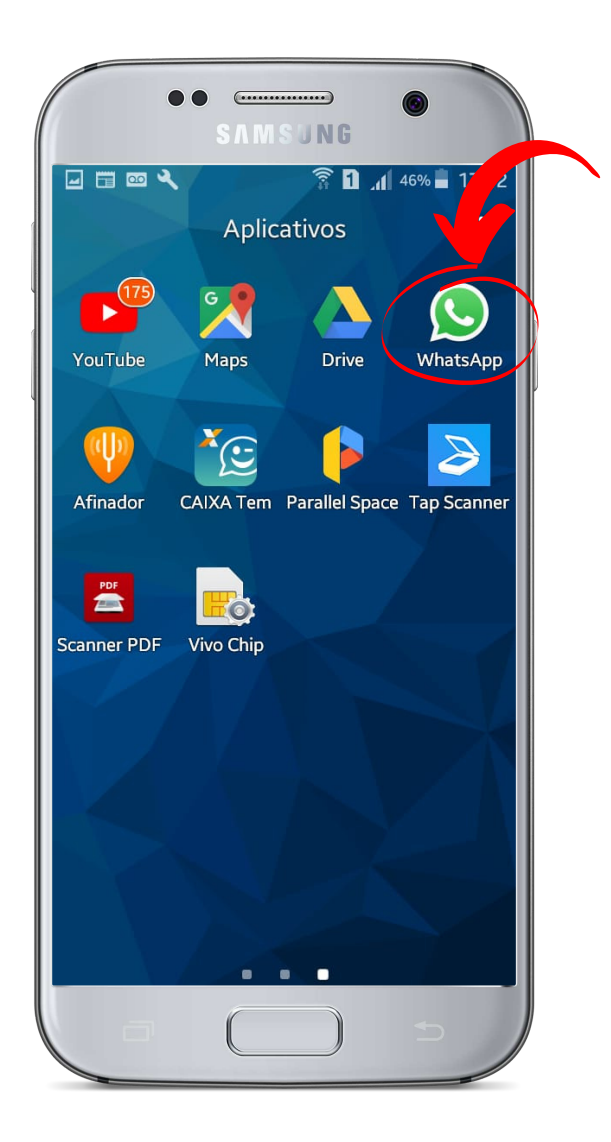

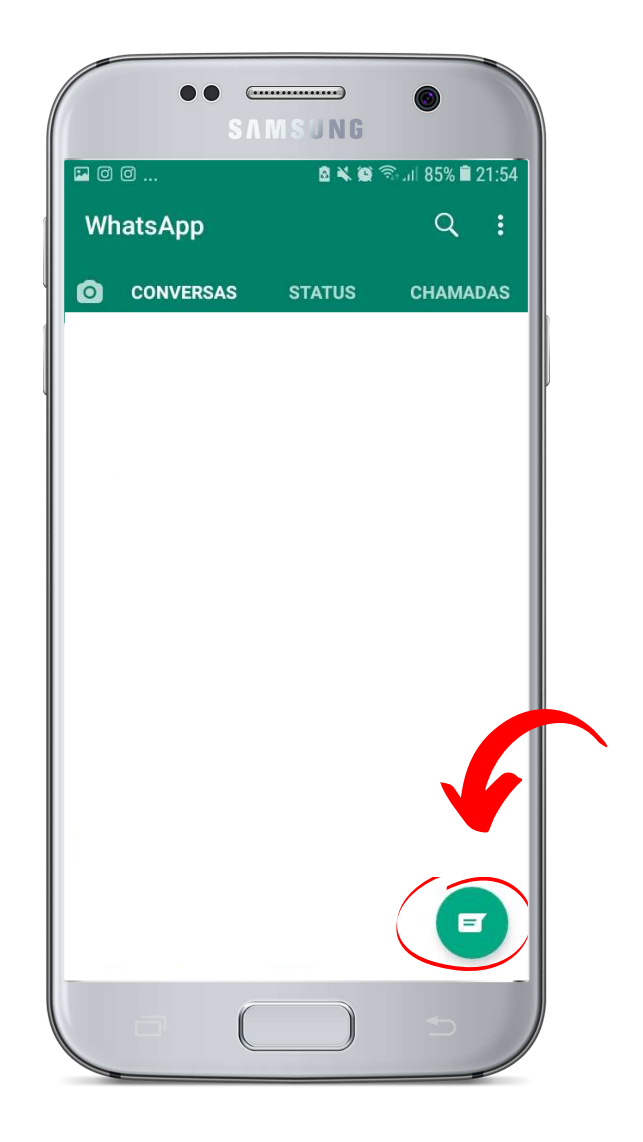

Figura 4. Figura 5.

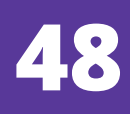

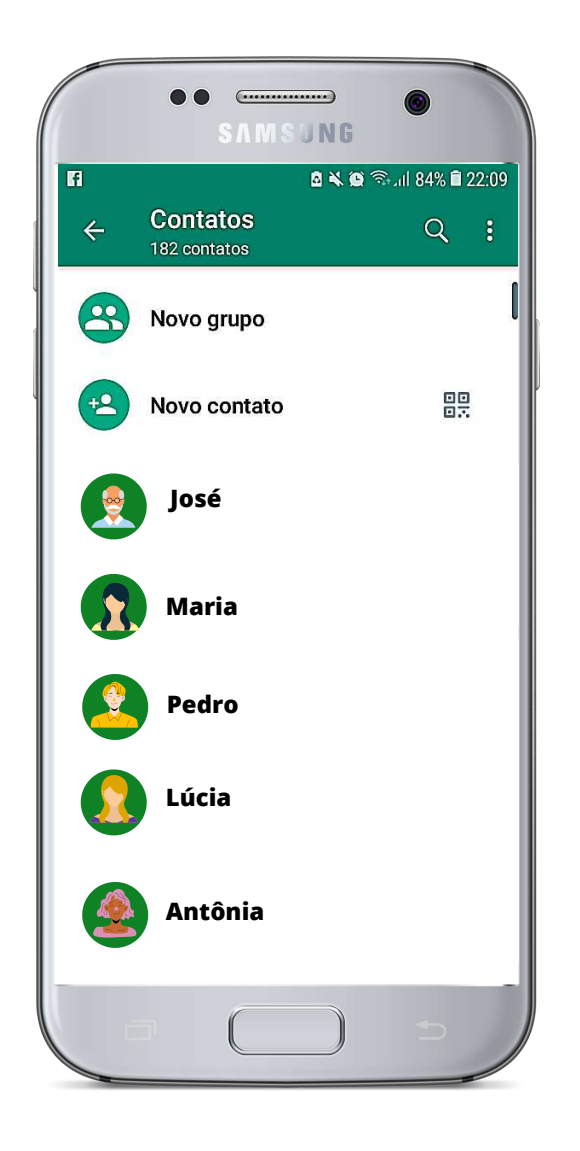

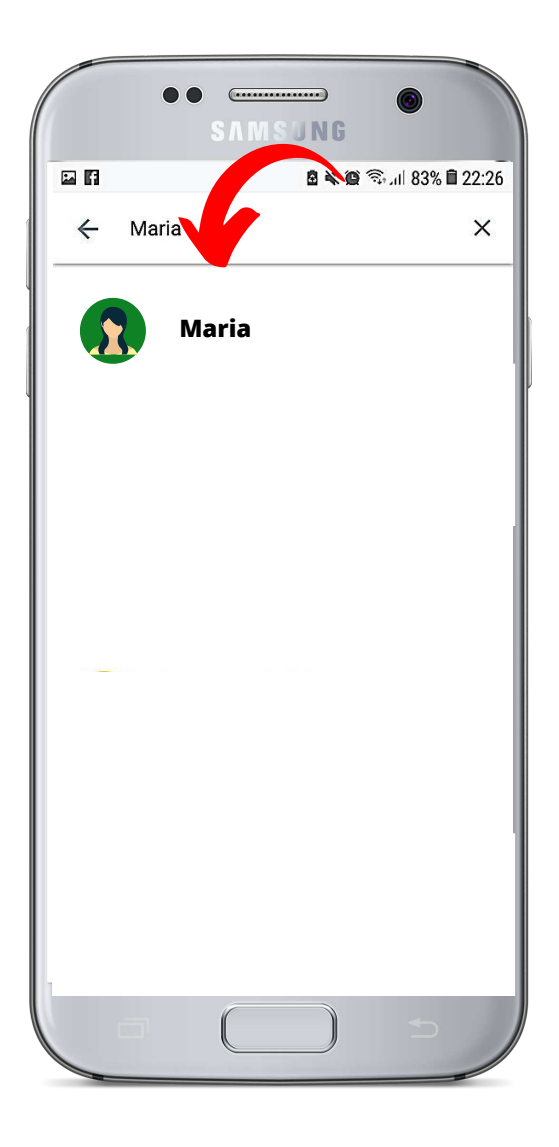

Figura 6. Figura 7.

Feito isso, uma tela com espaço de conversa se abrirá. Nessa tela você poderá escrever ("digitar") a mensagem de texto e enviá-la clicando no ícone verde (semelhante à um avião de papel) que aparece do lado direito (Figura 8).

Depois de clicar no ícone verde mencionado, sua mensagem será enviada para a pessoa. Ao lado da sua mensagem, aparecerá um sinal parecido com a letra "v". Isso significa que sua mensagem foi enviada (Figura 9). Agora é só aguardar que a pessoa lhe responda para seguir com a conversa!

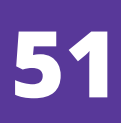

Figura 8. Figura 9.

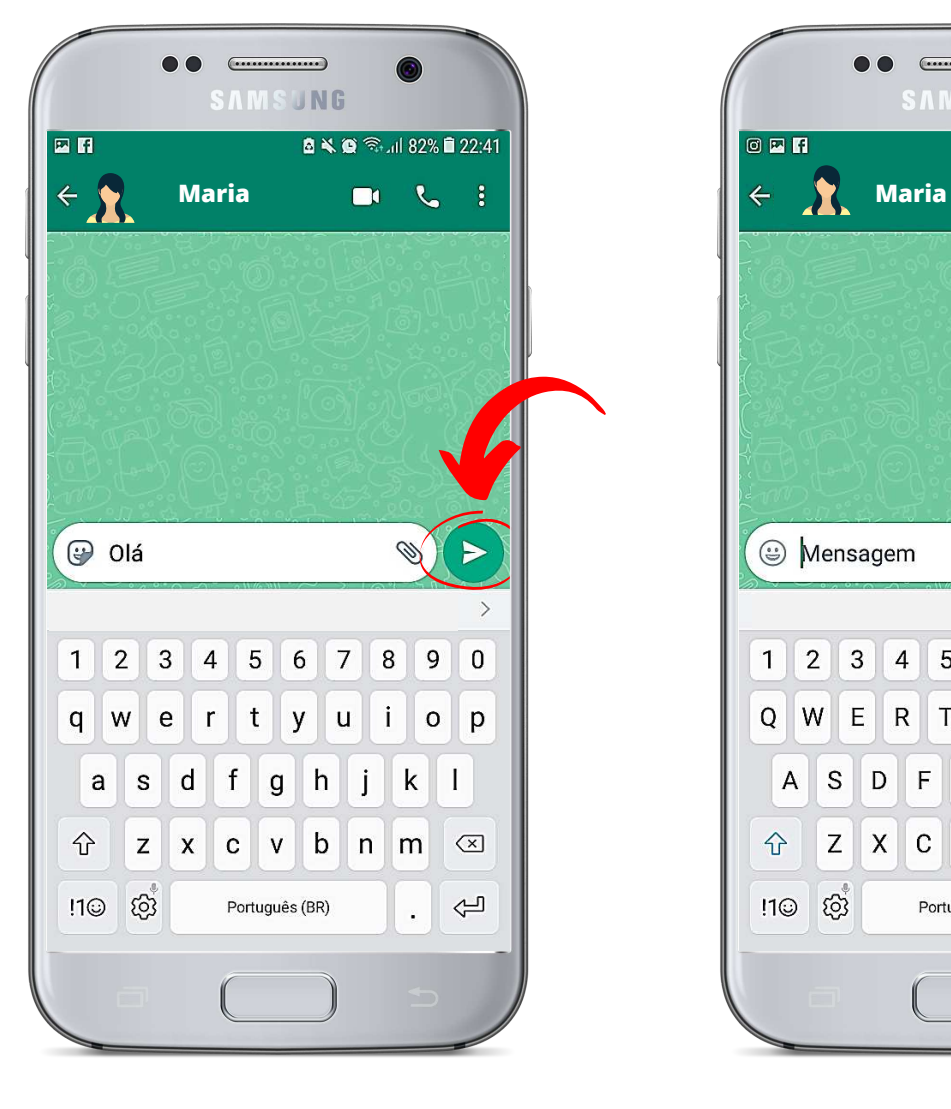

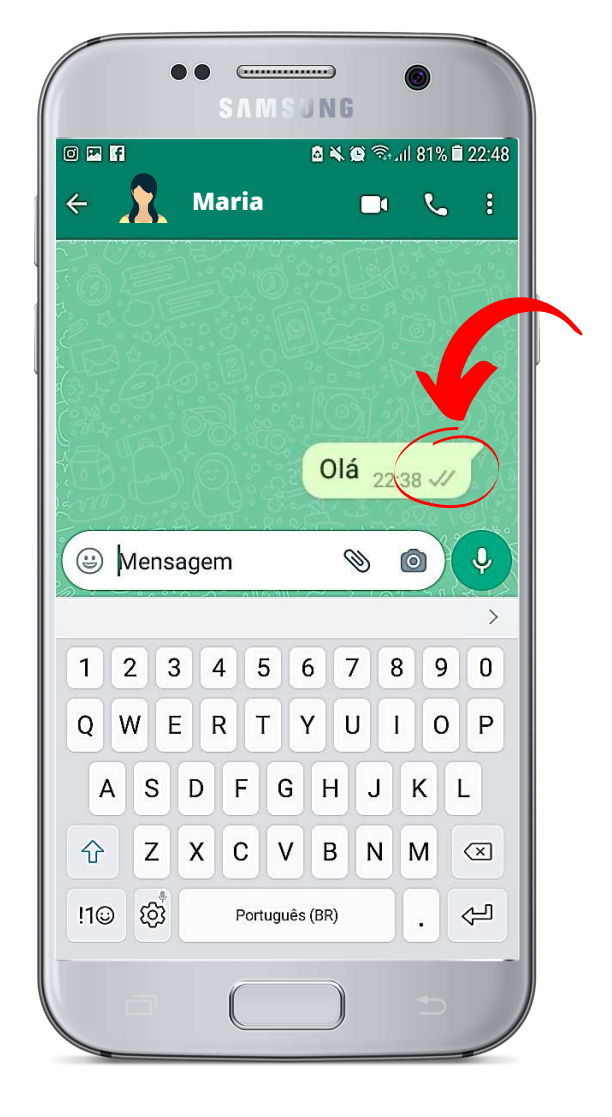

### COMO ENVIAR UM ÁUDIO (MENSAGEM DE VOZ) NO WHATSAPP

Como feito anteriormente, para iniciar qualquer conversa é preciso abrir seu aplicativo de WhatsApp (Figura 10) e procurar o contato da pessoa que você deseja conversar conforme a figura 5 e 6. Em seguida, deve clicar em cima do contato que quer mandar o áudio (Figura 11) e uma tela de conversa abrirá.

Em seguida, você deverá pressionar o botão de áudio à direita (semelhante à um microfone) (Figura 12) para que ele grave enquanto fala. Ao terminar de falar a sua mensagem de áudio, você deverá soltar o botão para que a mensagem seja enviada para a pessoa com a qual você está conversando nessa tela (Figura 13).

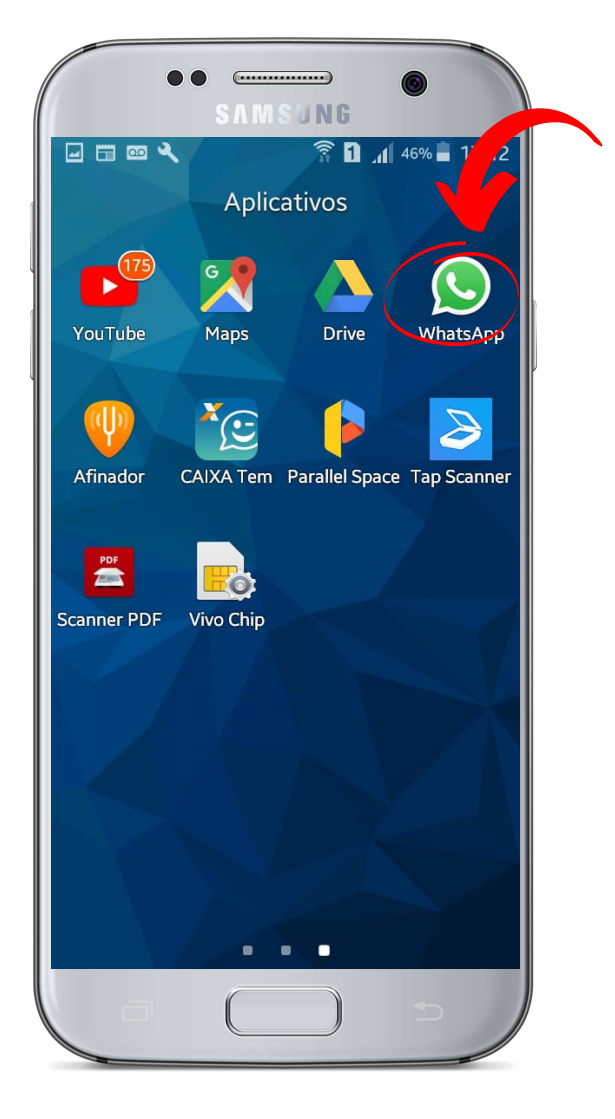

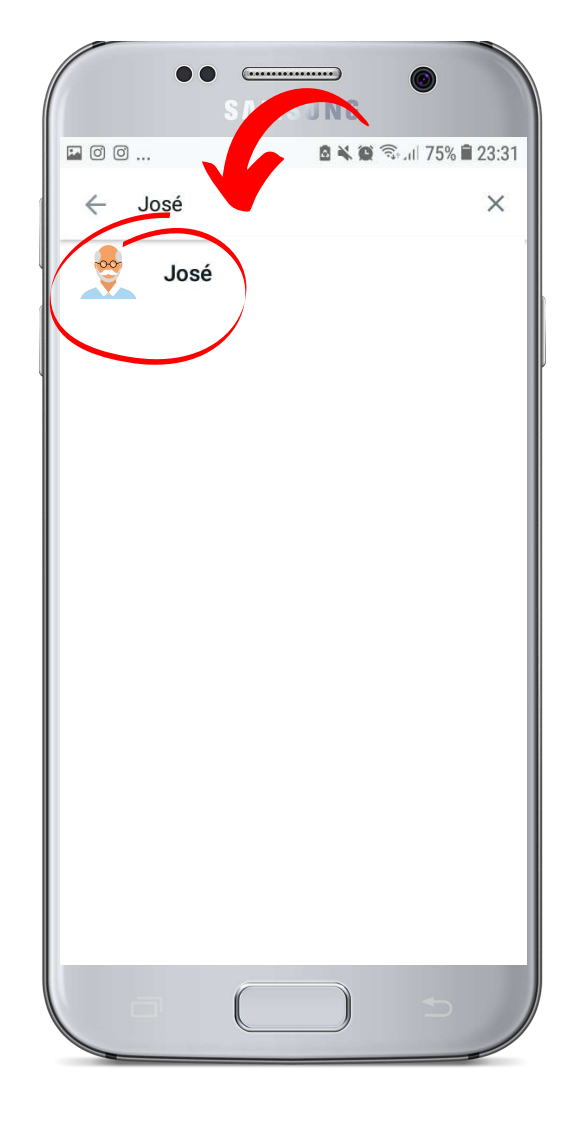

# Figura 10. Figura 11.

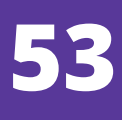

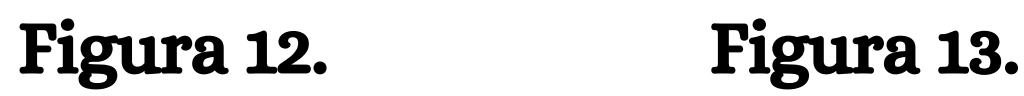

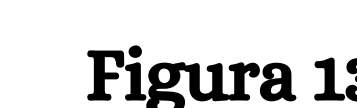

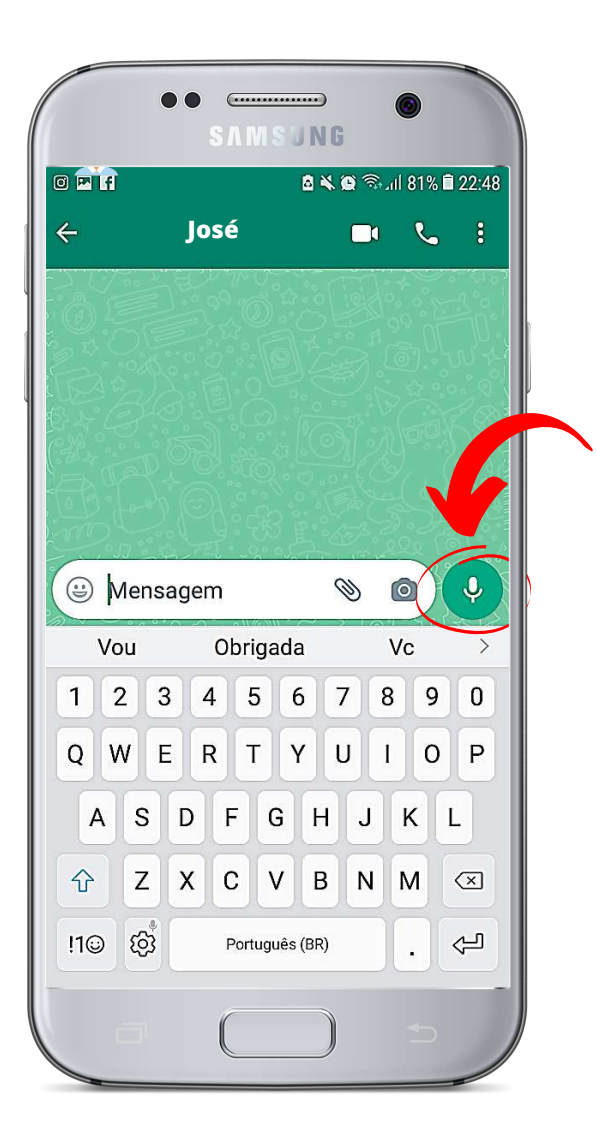

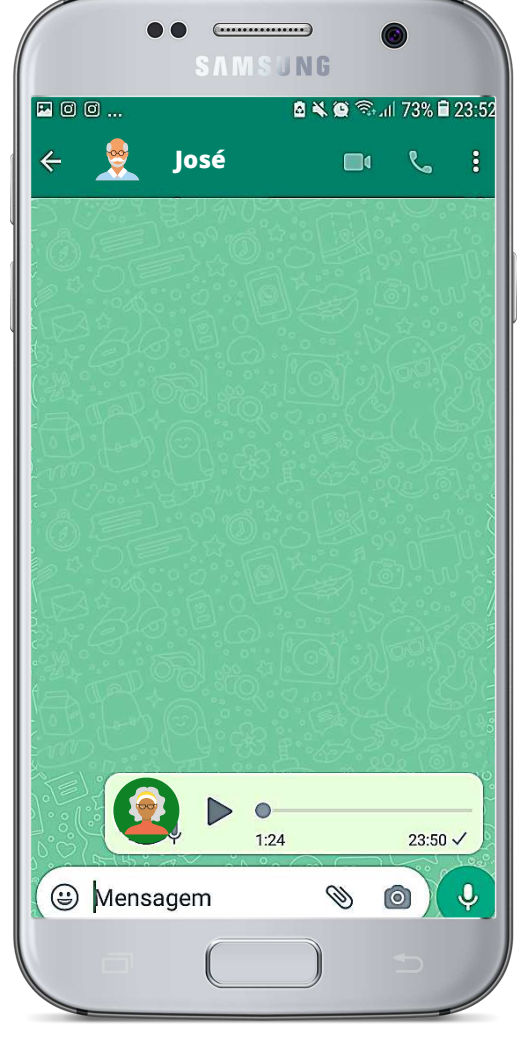

Existe também uma segunda forma de gravar um áudio, vamos aprender?

Basta clicar e **arrastar** o botão de gravar áudio para cima. Dessa forma, não é necessário ficar segurando o ícone do microfone enquanto fala (Figura 14).

Caso queira, você pode apagar o áudio enviado logo após o envio. Para isso, é necessário apertar em cima do áudio a ser excluído e segurar por alguns segundos (Figura 15). Após fazer isso, você deverá clicar em cima do ícone (desenho) de uma lixeira e selecionar a opção "Apagar para todos" (Figura 16). Assim, o áudio não será entregue para a pessoa a qual você está conversando.

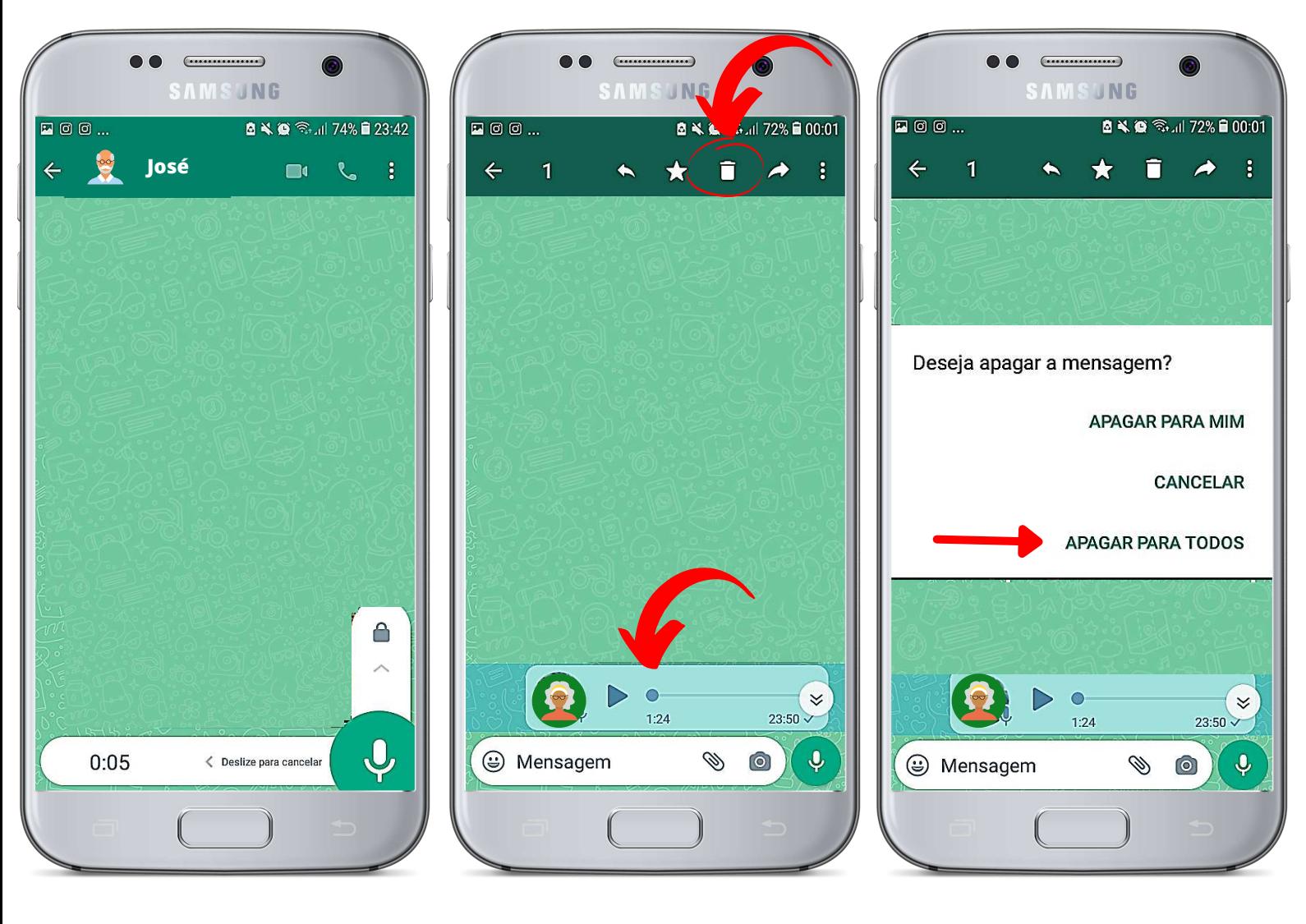

Figura 14. Figura 15. Figura 16.

### COMO ENVIAR IMAGEM OU VÍDEO NO WHATSAPP

Como aprendido, para iniciar qualquer conversa é preciso abrir seu aplicativo de WhatsApp e procurar o contato da pessoa que você deseja conversar conforme a figura 5 e 6.

Na tela inicial do WhatsApp, busque pelo contato da pessoa com a qual deseja enviar o arquivo (foto ou vídeo). Após abrir a tela de conversa, você deve clicar no ícone em formato de clipe (Figura 17). Após clicar nesse clipe, aparecerá a opção de enviar itens que podem ser enviados do seu celular para seus contatos. Escolha "Galeria" (Figura 18).

Ao clicar em "Galeria", irão aparecer todos os arquivos de fotos e vídeos existentes no seu celular (Figura 19), basta escolher qual item quer enviar (Figura 20).

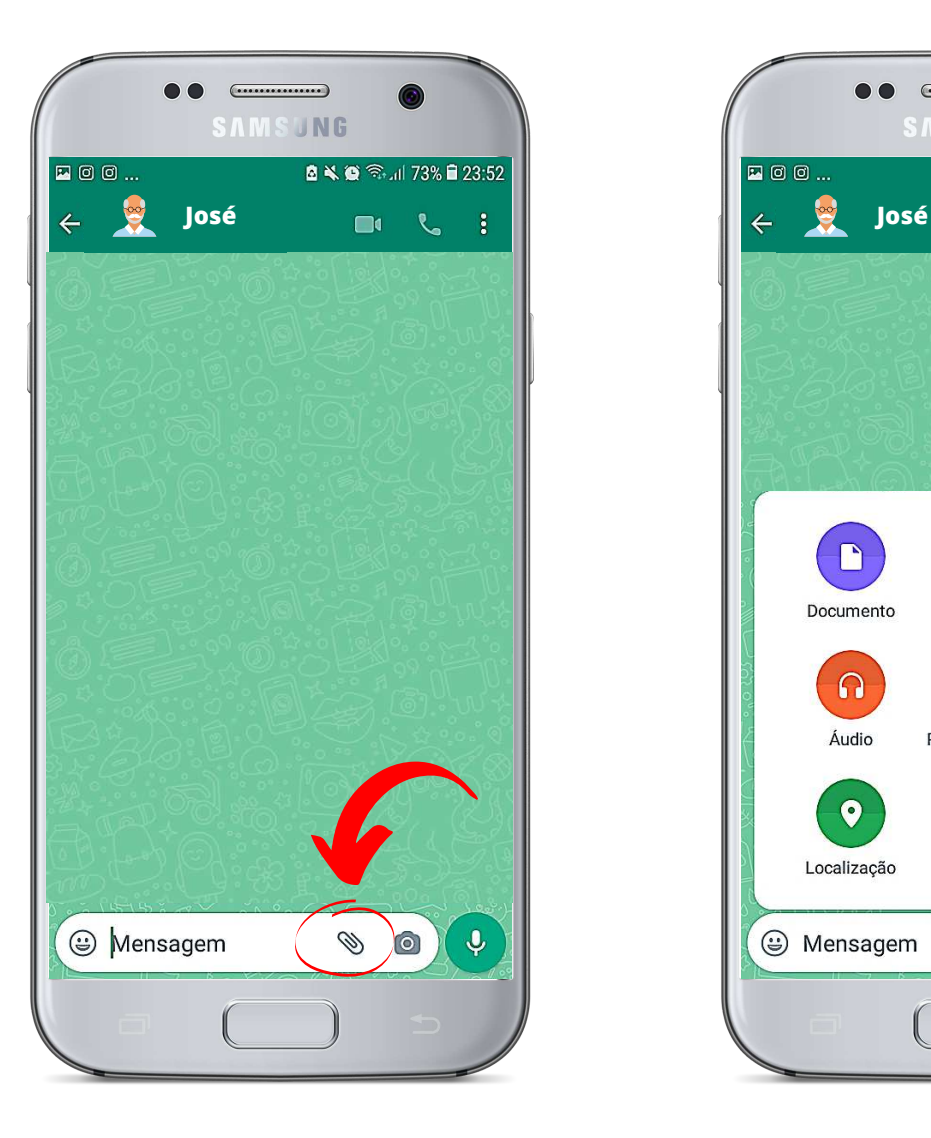

Figura 17. Figura 18.

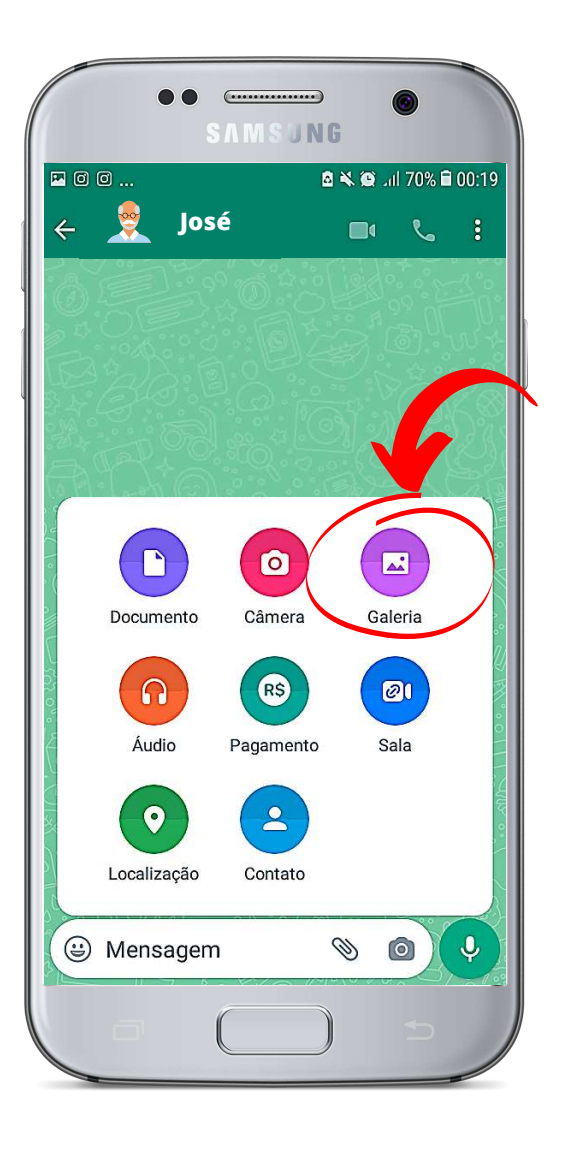

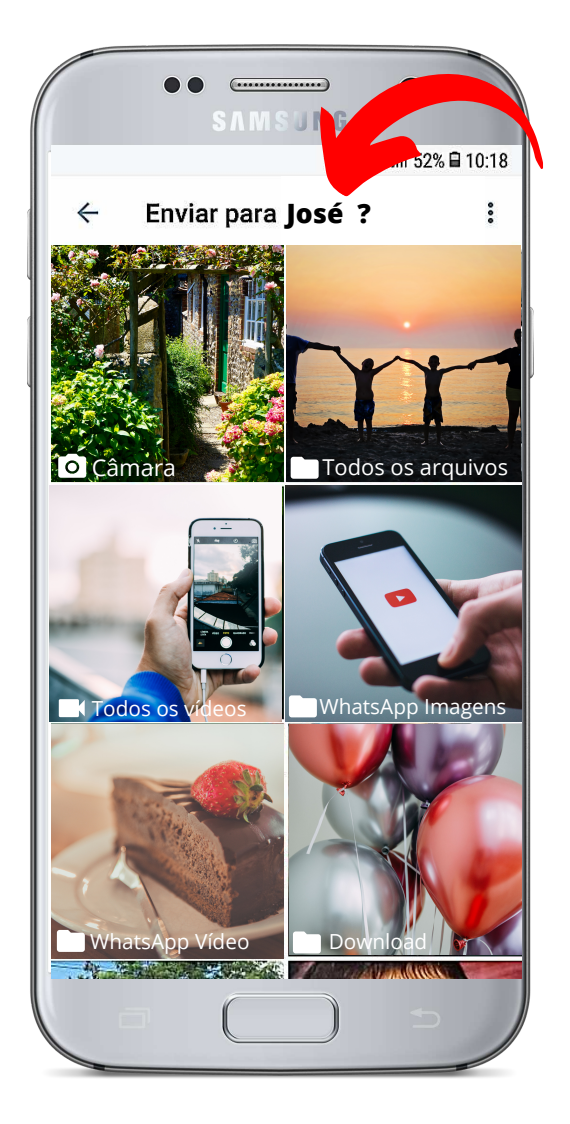

# Figura 19. Figura 20.

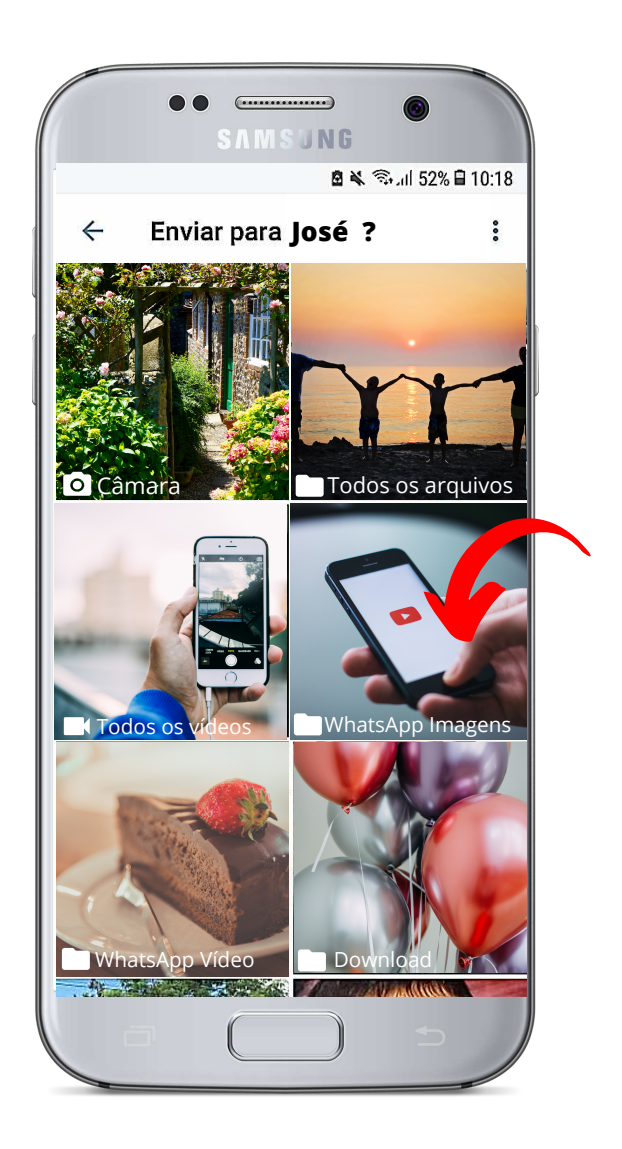

Vamos entender melhor? Bom, para enviar uma foto, selecione o arquivo (Figura 21) e pressione o ícone de envio (Figura 22).

Para selecionar um **vídeo**, deverá escolher o arquivo com o símbolo de uma filmadora (Figura 23) que aparece junto ao arquivo. Ele irá aparecer na conversa. Pressione o ícone de envio (Figura 24).

Na conversa, irá aparecer o que você enviou (foto ou vídeo).

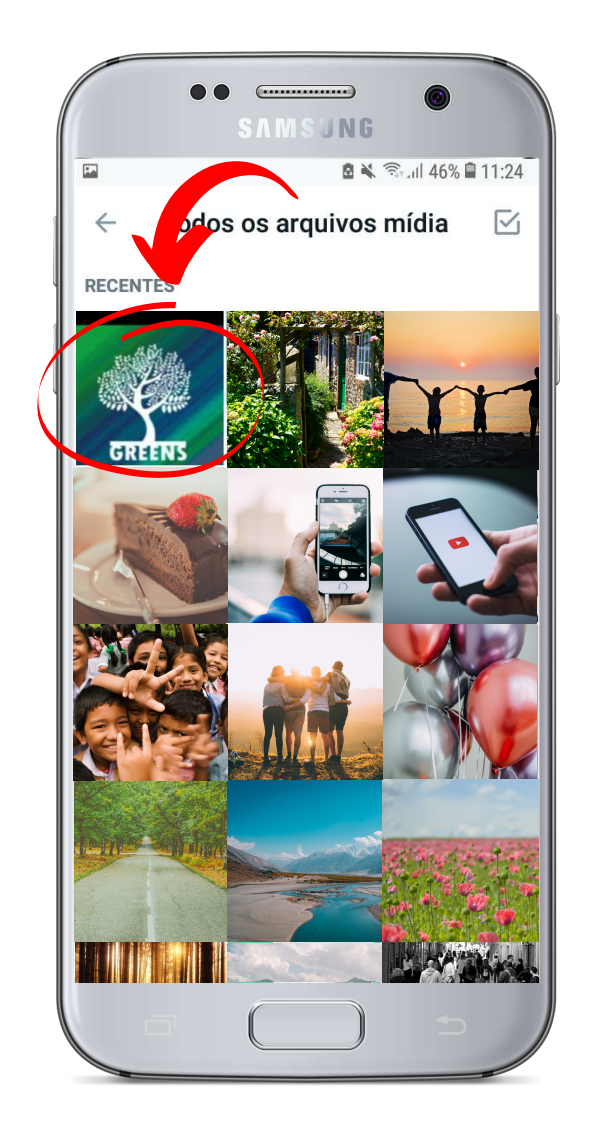

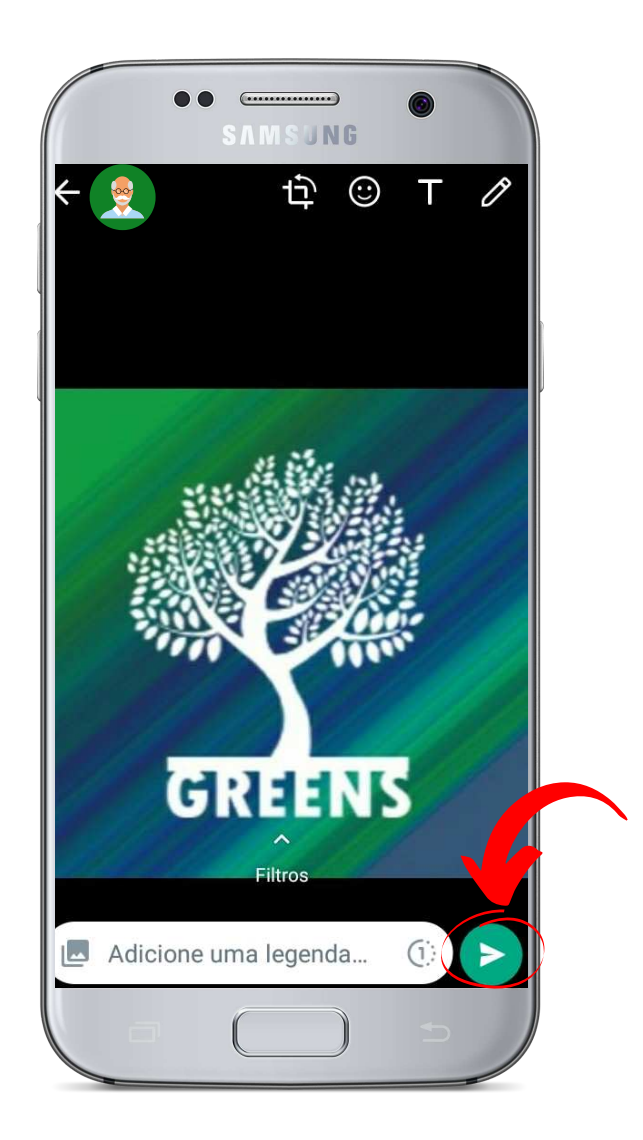

Figura 21. Figura 22.

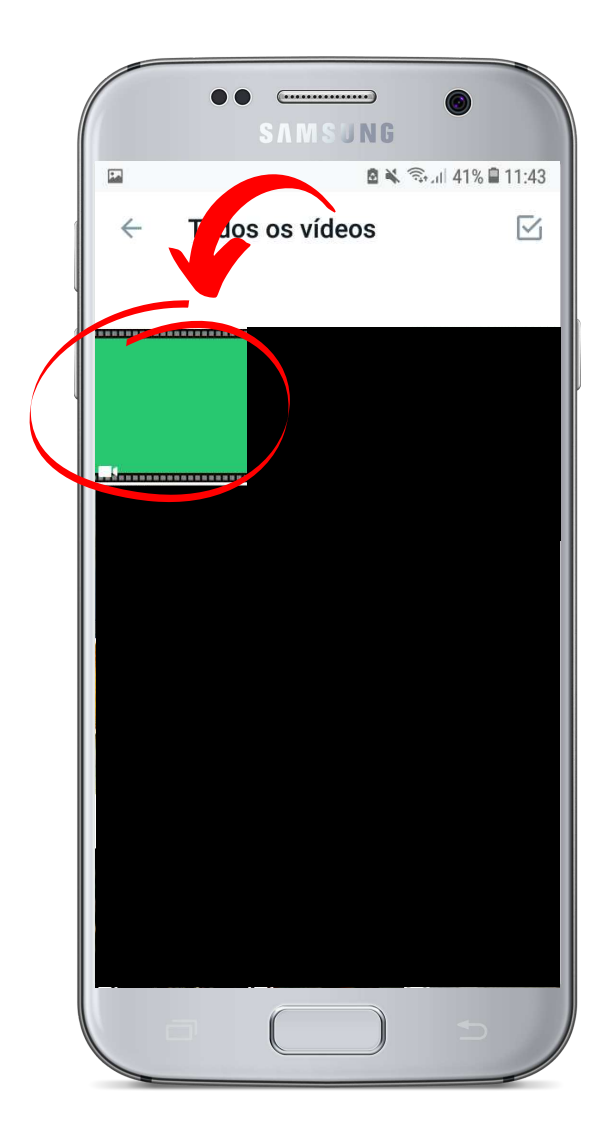

Figura 23. Figura 24.

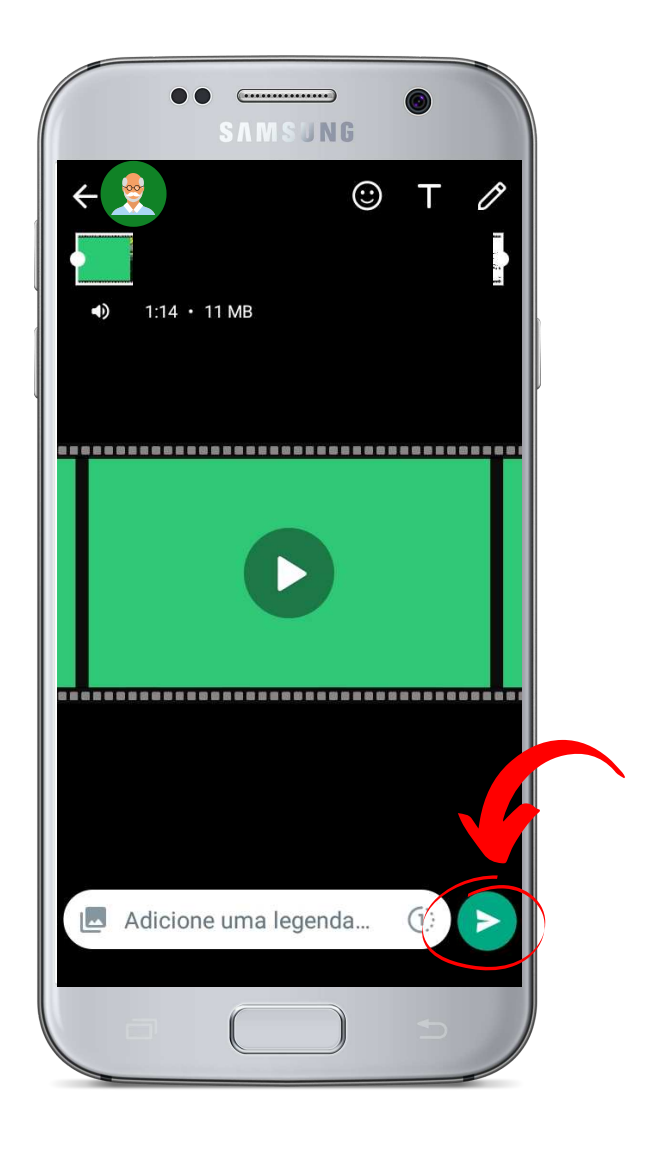

### COMO ENVIAR EMOTICONS NO WHATSAPP

Bom, como já aprendemos, primeiramente você deve abrir o aplicativo WhatsApp e abrir uma conversa com a pessoa na qual deseja interagir. Em seguida, na tela de conversa, você deverá clicar no "rostinho" que aparece ao lado esquerdo do espaço onde se escreve (digita) as mensagens de texto (Figura 25).

Clicando no rostinho, aparecerá uma opção com vários emoticons (carinhas). Para enviar, basta escolher a carinha que deseja enviar e **apertar** em cima da carinha escolhida e ela aparecerá para a pessoa na qual está conversando (Figura 26).

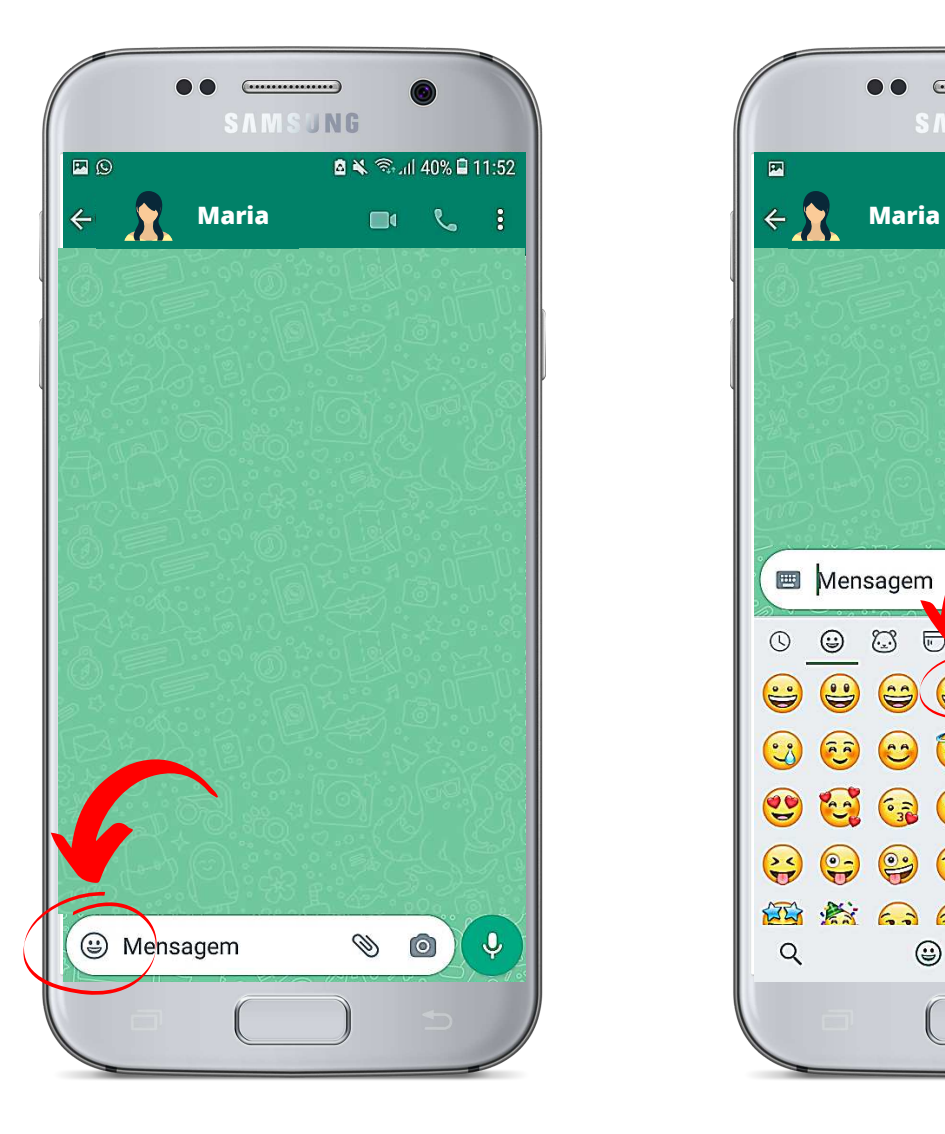

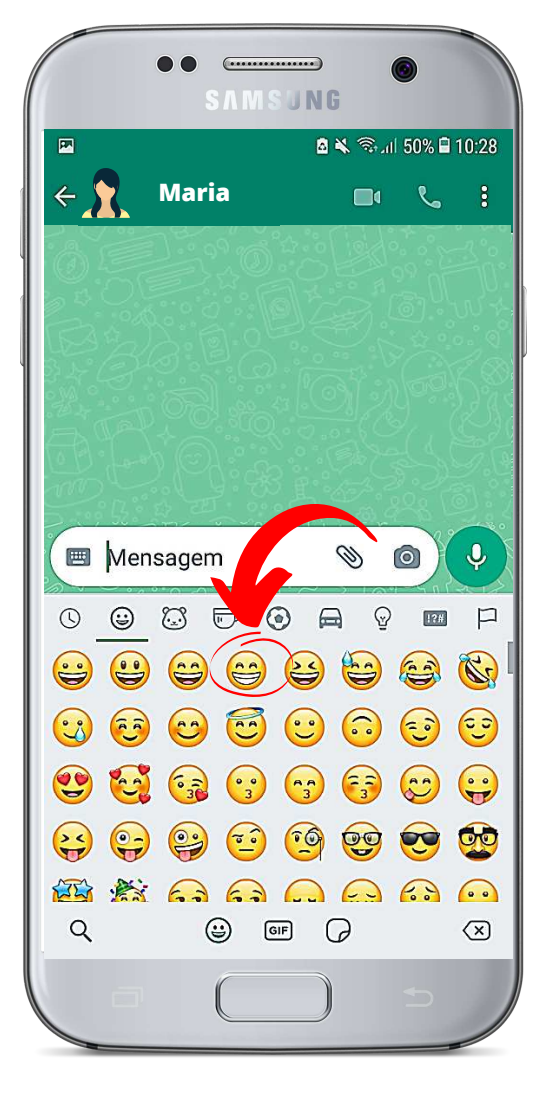

# Figura 25. Figura 26.

### COMO REALIZAR UMA CHAMADA DE VÍDEO NO WHATSAPP

Com o WhatsApp aberto, selecione o ícone do canto inferior direito conforme a figura 27 para que apareça sua lista de contatos do WhatsApp

 (Figura 28). Feito isso, selecione um dos contatos para fazer parte da chamada e clique em cima da foto da pessoa com quem quer realizar a chamada de vídeo (Figura 29). Em seguida, basta clicar em cima do ícone da filmadora para iniciar a chamada de vídeo (Figura 30). Agora, aguarde que a pessoa para a qual ligou aceite a chamada.

Caso queira convidar mais pessoas para participarem da chamada de vídeo, você deverá clicar no ícone localizado no canto superior direito da tela, representado por uma pessoa com o sinal de "+" (Figura 30). Em seguida, bastar apertar em cima dos contatos das pessoas que deseja convidar para a chamada (Figura 31) e aguardar que ela aceite a chamada. Feito isso, basta aproveitar a conversa!

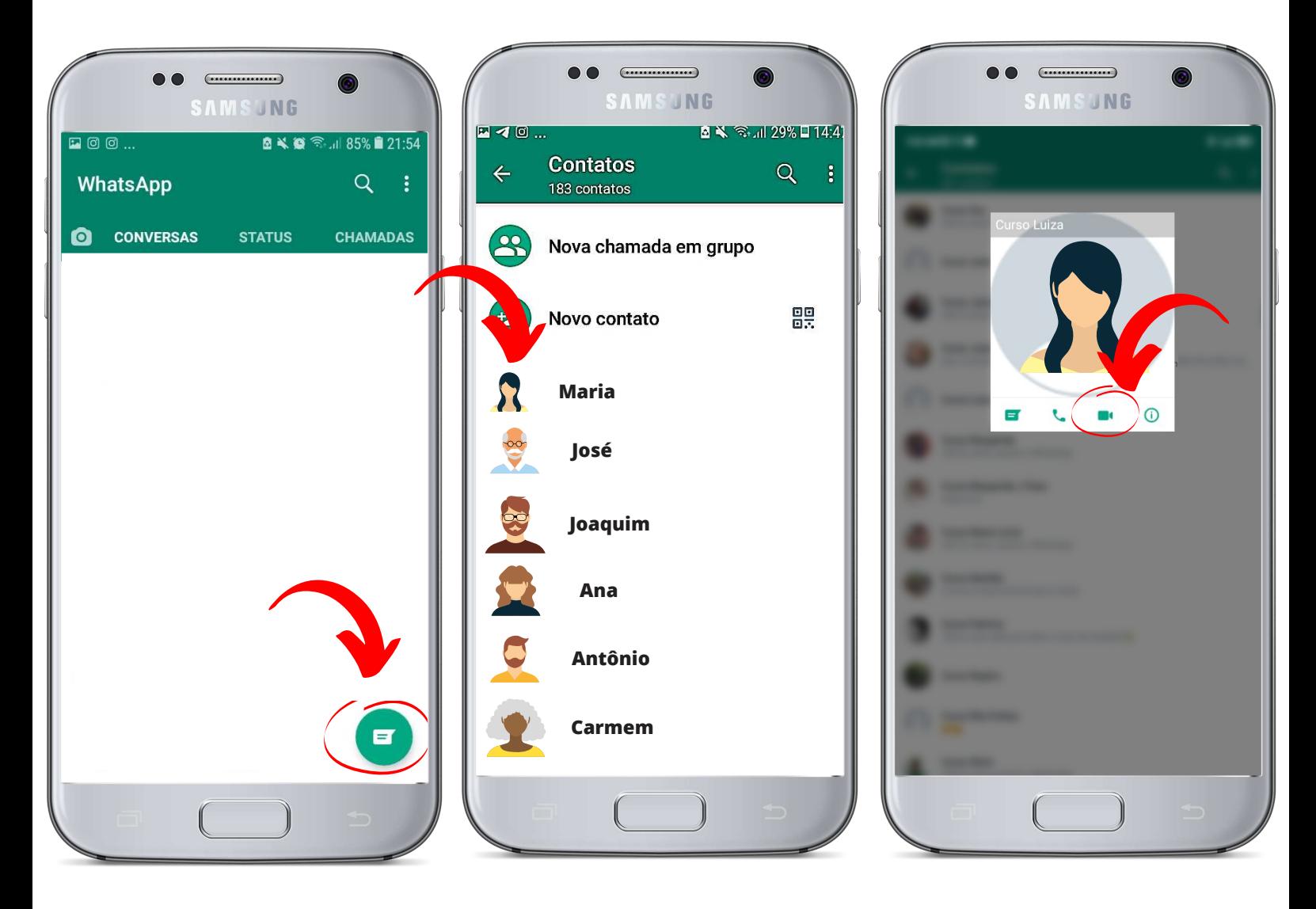

Figura 27.

Figura 28. Figura 29.

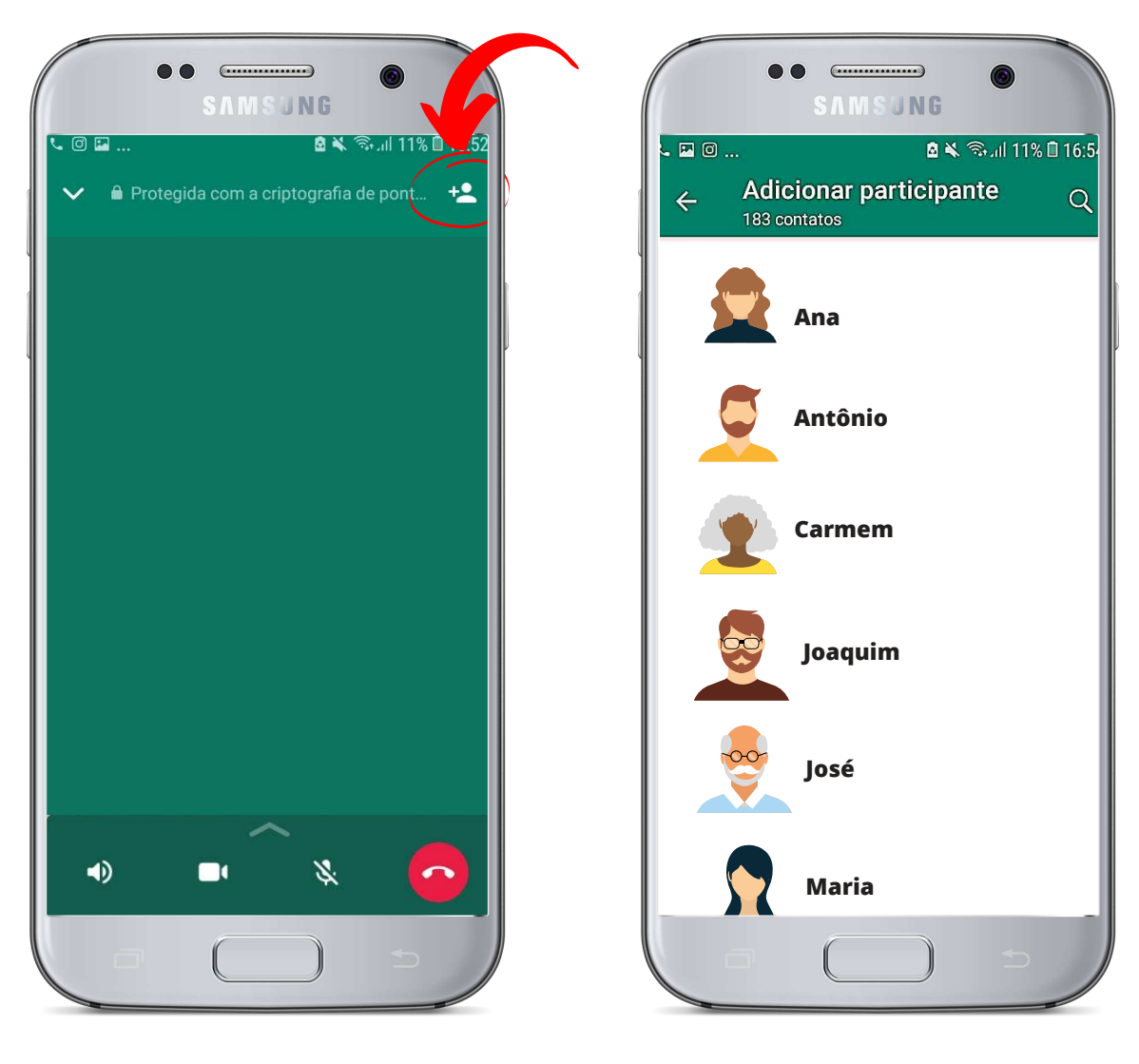

Figura 30. Figura 31.

Então é isso. Esperamos que essa cartilha te ajude a interagir através do WhatsApp. Assim você poderá manter contato com quem seja necessário, compartilhar arquivos, imagens, dentre outras coisas.

Um abraço e até mais!

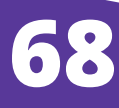

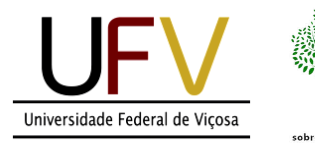

 $\left( \frac{1}{2} \right)$ 

 $\bullet$ 

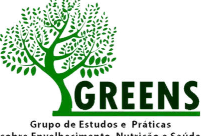

# aprendizado digital para pessoas idosas

*SEÇÃO 4 - YouTube*

 $\bigcirc$ 

### VAMOS APRENDER?

O YouTube é um local criado para armazenar e compartilhar vídeos. Outra opção que o Youtube nos oferece é permitir acompanhar as chamadas "lives", como shows de artistas, celebrações religiosas, palestras, apresentações ou programas transmitidos em tempo real.

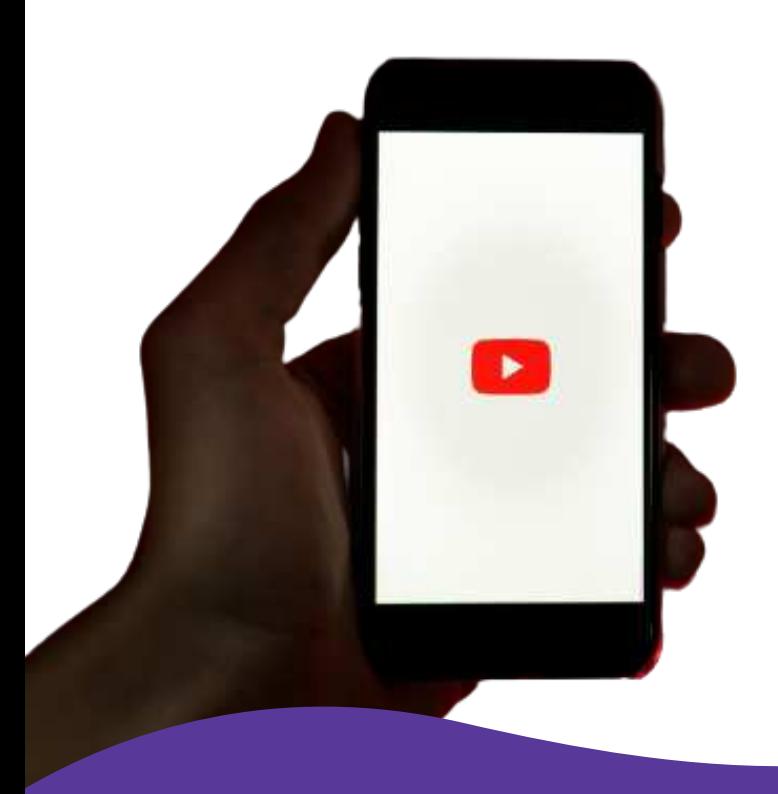

# COMO COMEÇAR?

Para utilizar o Youtube, é preciso primeiramente instalar o aplicativo em seu celular. Vamos aprender? Em seu celular, localize o Google Play Store.

Normalmente, todos os aparelhos celulares já possuem o Google Play Store pré-instalado, por se tratar de uma loja oficial dos aplicativos. Ou seja, é nesse aplicativo que podemos obter todos os aplicativos disponíveis para uso em um celular.

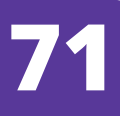
Se você não tiver o YouTube instalado, busque em sua loja de aplicativos (como Play Store) (Figura 1) o aplicativo "YouTube" (Figura 2) e em seguida, clique em "instalar" (Figura 3).

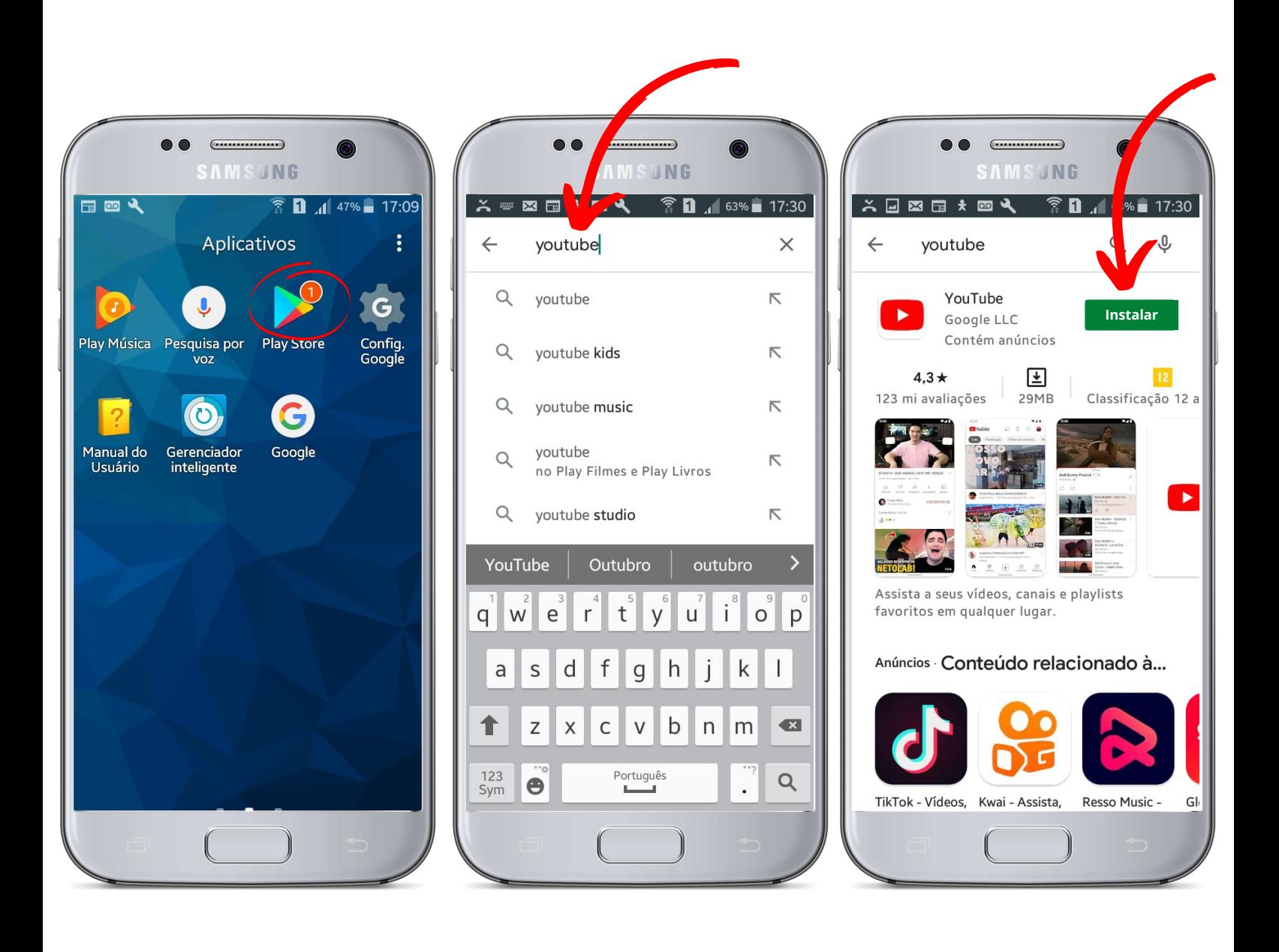

Figura 1. Figura 2. Figura 3.

## USO DO YOUTUBE

Vamos lá!!! Para começar, clique no ícone do aplicativo YouTube (Figura 4). Feito isso, uma tela com alguns exemplos de vídeos disponíveis no YouTube será aberta (Figura 5).

Para pesquisar vídeos ou canais, clique na "lupa" (canto superior direito) (Figura 6) e, em seguida, irá aparecer uma tela com um espaço no qual você deverá digitar (escrever) o que deseja ver no YouTube (ex.: filmes, músicas, desenhos, e etc) (Figura 7).

Depois de digitar sua pesquisa, realize a busca clicando na lupa (canto inferior esquerdo) (Figura 8). Em seguida, aparecerá uma tela com diversos vídeos relacionados a busca realizada. Selecione o vídeo que deseja assistir (Figura 9) e aproveite!

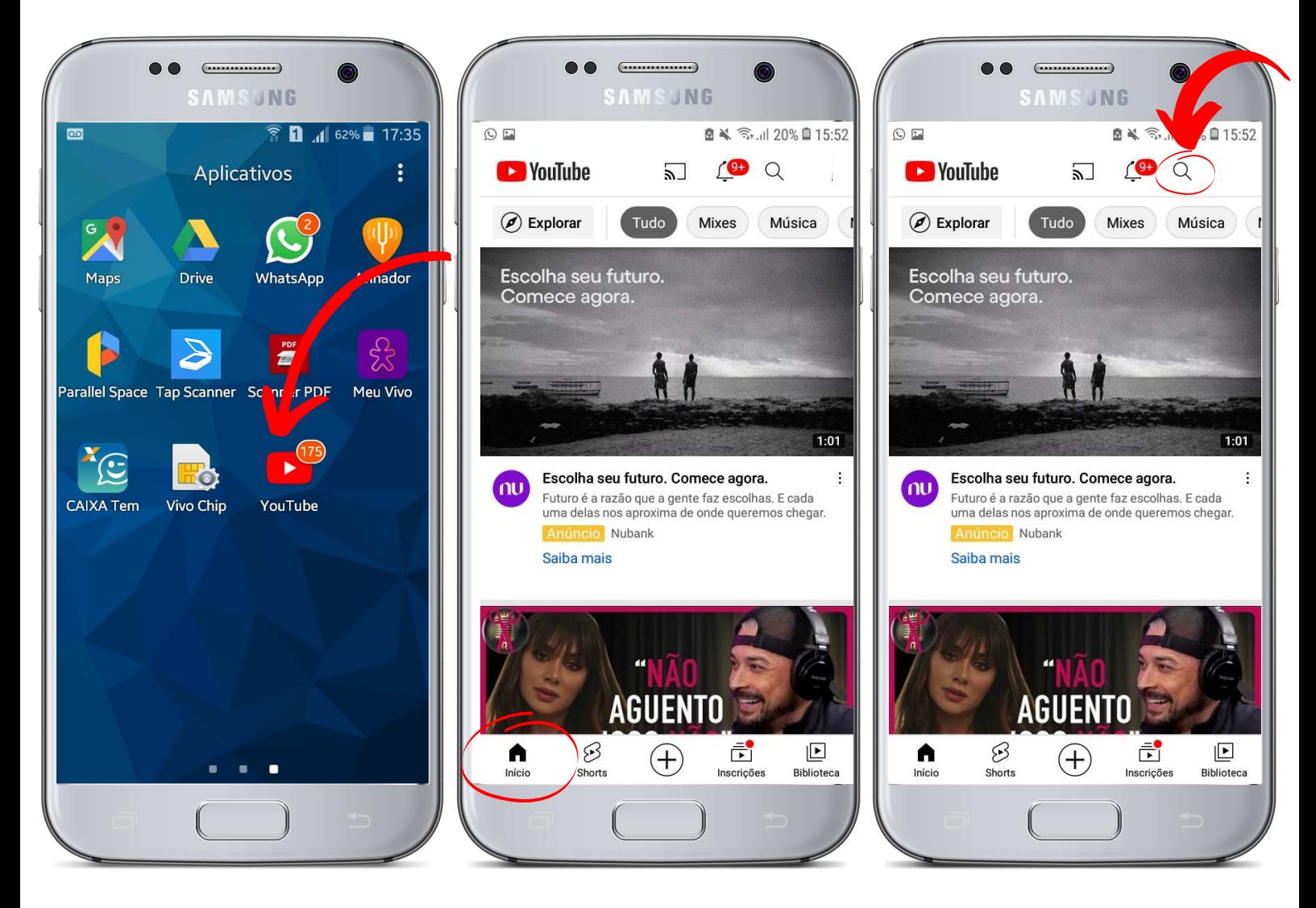

Figura 4. Figura 5. Figura 6.

## Figura 7. Figura 8. Figura 9.

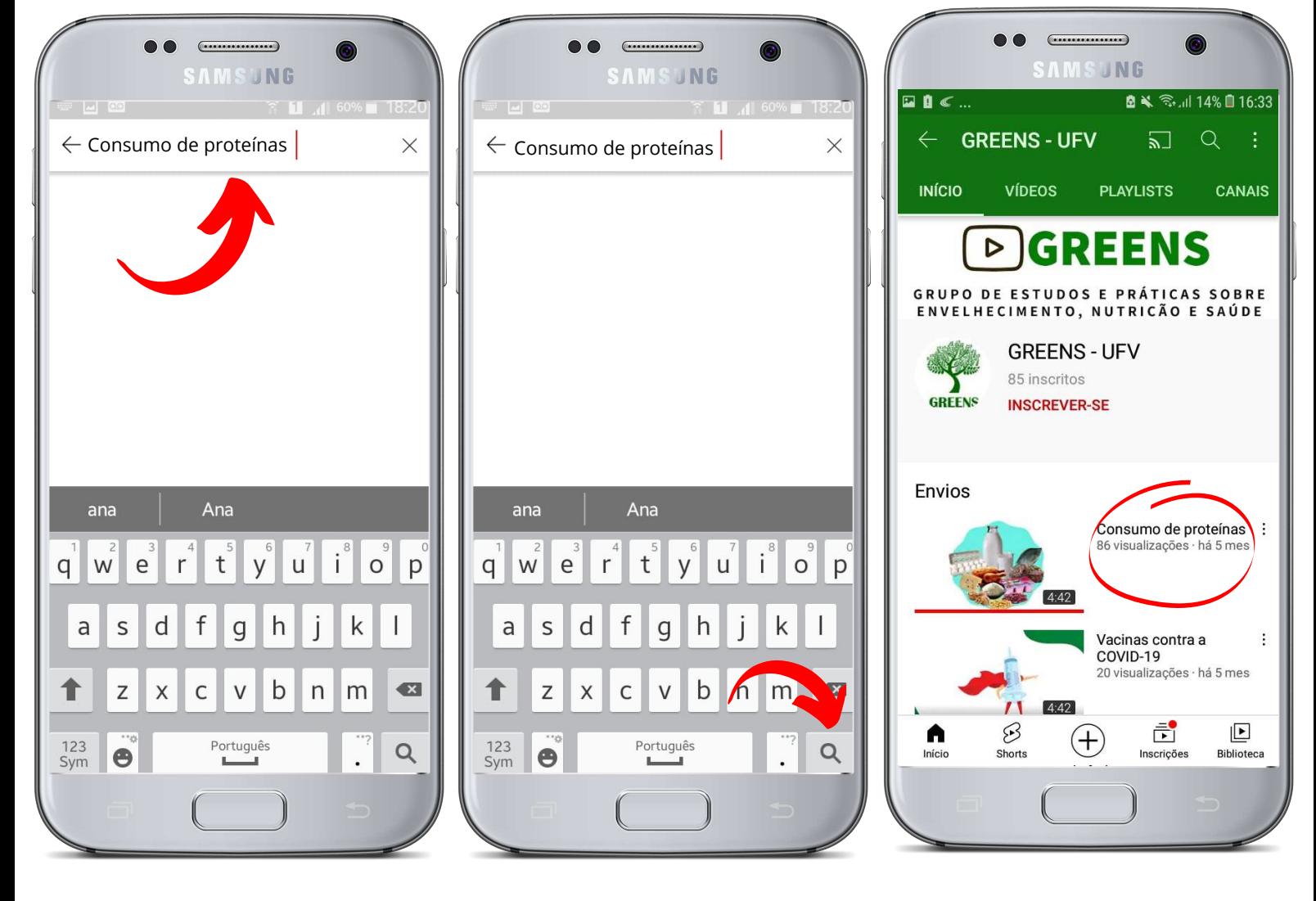

Antes de nos despedirmos, vamos aprender a utilizar outras importantes funcionalidades do YouTube.

Para comentar vídeos ou lives ao vivo e se inscrever em algum canal do YouTube e acompanhar todos os vídeos é necessário acessar o YouTube com o seu e-mail. Vamos aprender como?

Ao clicar em "adicione um comentário" ou "INSCREVER-SE" (Figura 10) aparecerá uma tela indicando e-mails já salvos em seu celular e a opção de acessar o YouTube com um outro email (Figura 11). Nessa tela, clique em "**adicionar** conta". Na tela seguinte, digite (escreva) seu email e clique em "próxima" (Figura 12). Em seguida, digite (escreva) a senha do seu e-mail e clique em "próxima" (Figura 13).

Pronto! Agora sim você poderá interagir ainda mais no YouTube.

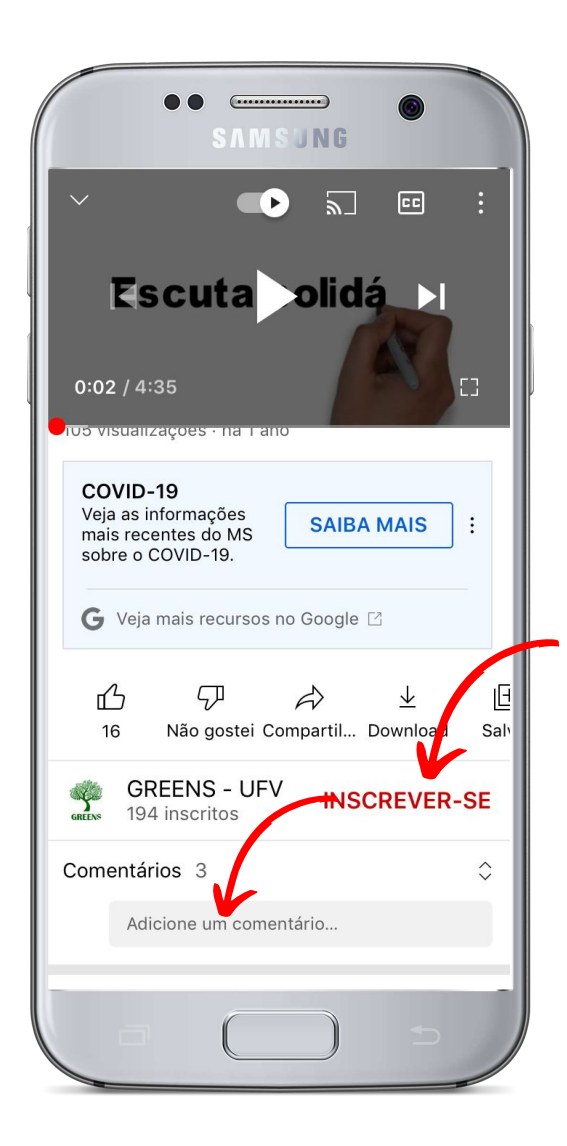

Figura 10. Figura 11.

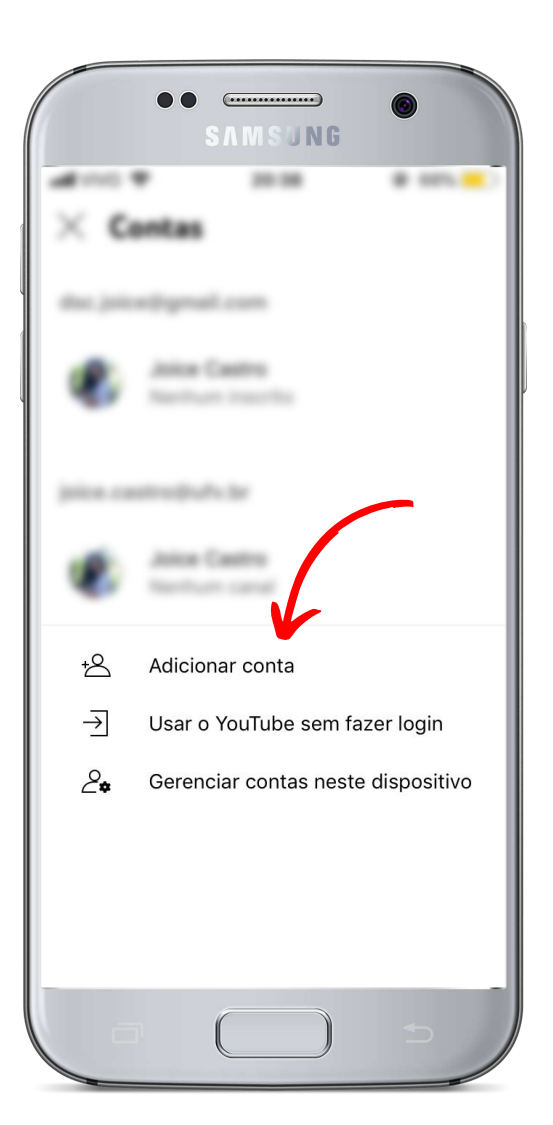

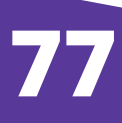

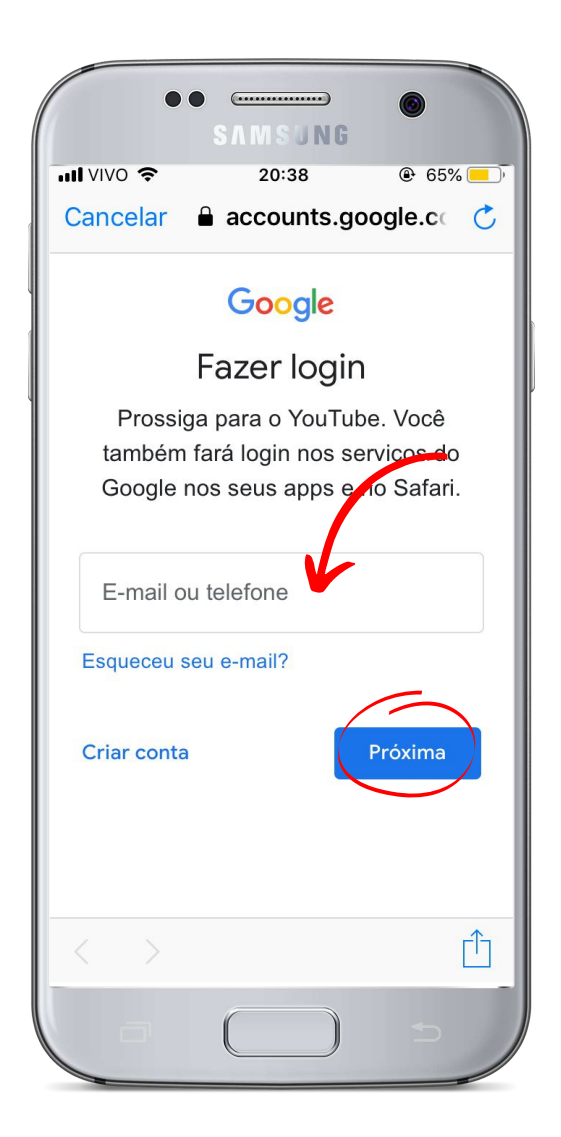

Figura 12. Figura 13.

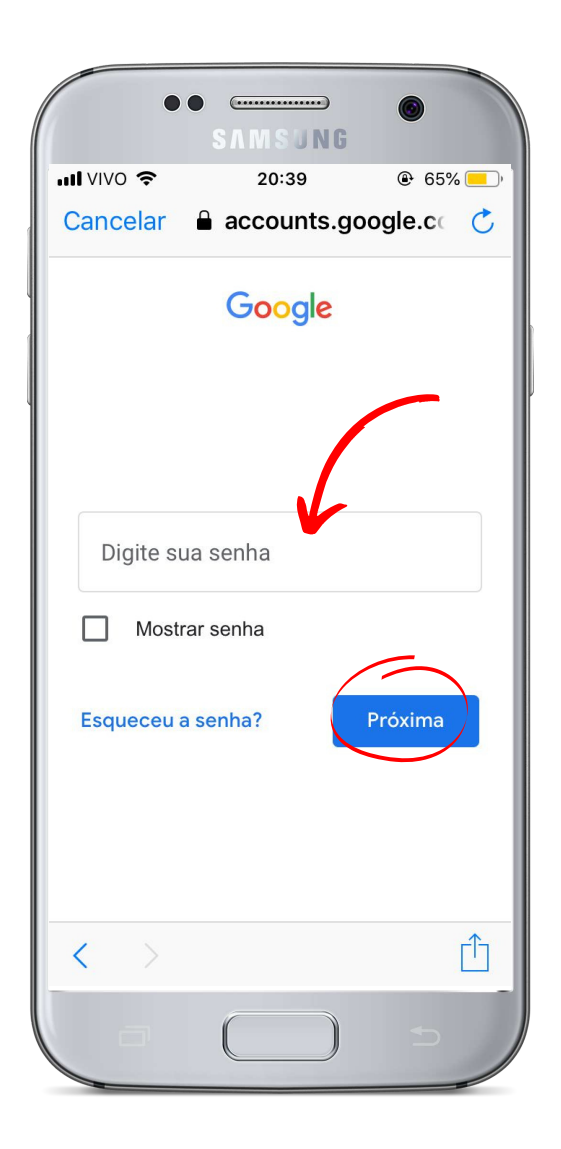

Então é isso. Esperamos que essa cartilha te ajude a utilizar o YouTube. Aproveite!!

Um abraço e até mais!

## REFERÊNCIAS

BICA, Claudia Giuliano, et al. Bê-á-bá Digital: 60+. Org. BONETTI, Giovana Diniz de Oliveira; BICA, Claudia Giuliano. Porto Alegre: Editora UFCSPA, 2020. [recurso eletrônico] (211 p.); il. Disponível em: https://www.ufcspa.edu.br/vida-no-

campus/editora-da-ufcspa/obras-publicadas. Acesso em: 26 Ago. 2021.

IRIGARAY, Tatiana Quarti; GONZATTI, Valéria. [Org]. Inclusão digital de idosos em tempos de pandemia: um guia prático. [recurso eletrônico] Porto Alegre: EDIPUCRS, 2020. 76 p. Disponível em: http://www.pucrs.br/edipucrs/. Acesso em: 26 Ago. 2021.

TARALLO, Roberta dos Santos; SÉ, Elisandra Villela Gasparetto. LETRAMENTO DIGITAL NO ENSINO DE INFORMÁTICA PARA IDOSOS. Revista Intellectus, v. 4, n. 36, 2016. Disponível em:

http://www.revistaintellectus.com.br/artigos/37 .403.pdf. Acesso em: 15 Set.2021.

# ficha técnica

### **Produção de Conteúdo:**

Joice da Silva Castro (Universidade Federal de Viçosa)

Danúbia Joanes Rosa Guerra (Universidade Federal de Viçosa)

### **Diagramação:**

Joice da Silva Castro (Universidade Federal de Viçosa)

### **Revisão técnica:**

Bruno Otávio Rodrigues (Universidade Federal de Viçosa) Prof. Dr. Marcus Vinicius Alvim Andrade (Universidade Federal de Viçosa)

Prof. Dra. Maria Sortênia Alves Guimarães Miele (Universidade Federal do Tocantins)

Prof. Dra. Simone Martins (Universidade Federal de Viçosa)

 Prof. Dra. Stefania Becatinni Vaccaro (Universidade Federal de Lavras)

 Prof. Dra. Tainá Rodrigues G. Souza Pinto (Universidade Federal de Viçosa)

Prof. Dr. Renato Pereira da Silva (Universidade Federal de Viçosa)

Prof. Dra. Andréia Queiroz Ribeiro (Universidade Federal de Viçosa) **Revisão e coordenação:**

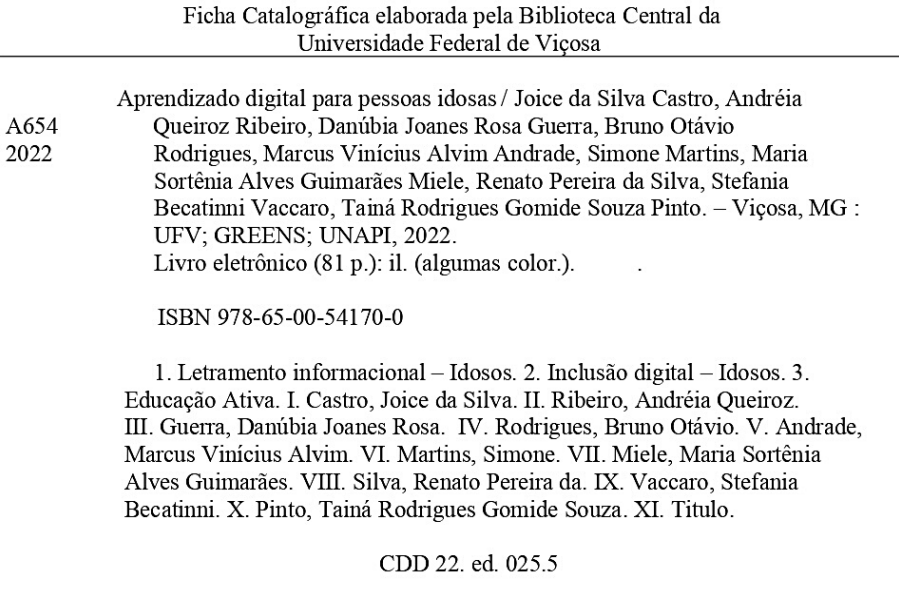

Bibliotecário Responsável Fabio Jaderson Miguel Reis CRB-6/3030 © 2022. Todos os direitos reservados. É permitida a reprodução parcial ou total desta obra, desde que citada a fonte e que não seja para venda ou qualquer fim comercial.

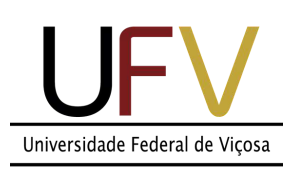

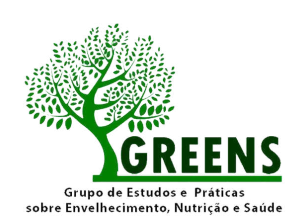

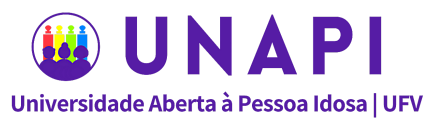

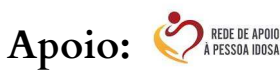